### BERNINA Embroidery Software Installation

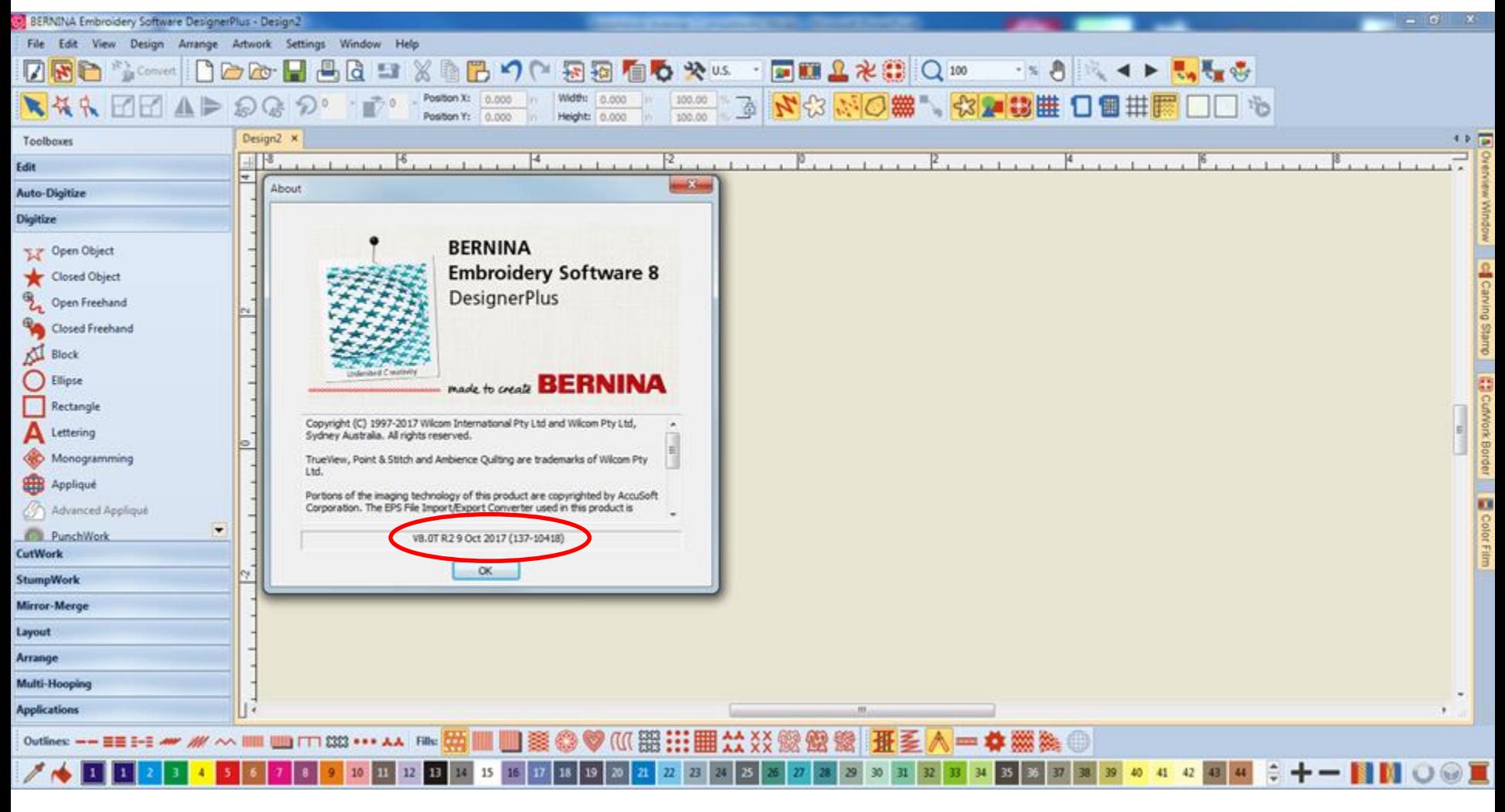

made to create  $\mathbf{B}$   $\mathbf{E}$ 

# Installing the Update

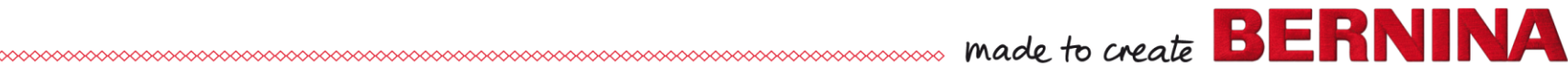

# System Requirements for V8.1

#### THESE ARE MINIMUMS ONLY

- $\rightarrow$  Windows 10, Windows 8.1 or Windows 7
	- 32-bit or 64-bit editions, with latest updates and service packs
- $\rightarrow$ Intel Core i3/5/7 or AMD Athlon 64 (faster processor)
- $\rightarrow$ 4 GB RAM
- $\rightarrow$  80 GB hard disk space (free space: 40 GB)
- $\rightarrow$  1366 x 768 screen resolution
- →Microsoft Internet Explorer 11 or later
- $\rightarrow$ Microsoft .NET Framework 4.6

 $\rightarrow$ Internet connection

 $\sim$  made to create  $\mathbf{B} \mathbf{E}$ 

# Automatic Update

### $\rightarrow$ When update is available, this is the screen you see:

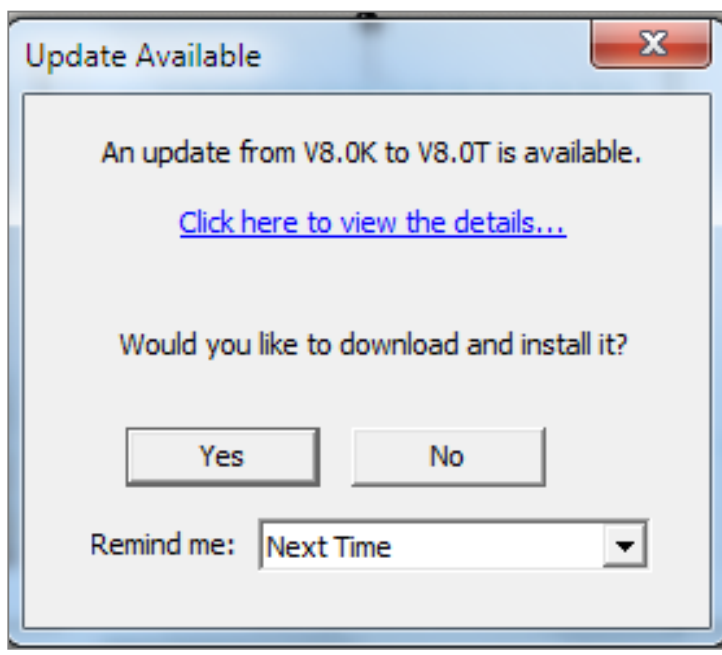

#### Who needs the update?

- Version 8 0K
- Version 8 0M
- Version 8 0R
- Version 8 0S
- Version 8 0T
- Version 8 0T R1
- Version 8 0T R2 (June/Sept)

made to create  $\mathbf{B}$   $\mathbf{E}$ 

# What to do prior to update

- →Remove Corel Essentials X4; delete Corel X4 folder
- $\rightarrow$ Windows operating system must be up to date
- $\rightarrow$ User must have administrator rights
- $\rightarrow$  Security settings of browser must be set to mediumhigh (Windows 7: Use Internet Explorer 11)
- → Edge: Change cookie settings in Windows 10 OS
- $\rightarrow$ Internet connection is required during the installation
- $\rightarrow$ Turn off anti-virus and firewall to connect to Wilcom's server for the download

## How to Delete Corel X4

- → Control Panel
- $\rightarrow$ Programs & Features
- → Select Corel DRAW Essentials 4
- **→Uninstall**

CorelDRAW Essentials 4

**Corel Corporation** 

 $9/7/2015$ 

→ Locate Corel X4 folder in Program Files Computer ▶ OS (C:) ▶ Program Files (x86) ▶ Corel ▶ (X86) and delete

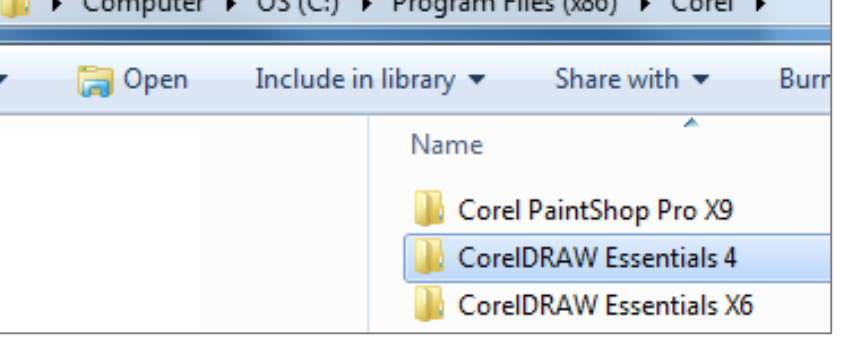

# Windows is Up-to-Date

 $\rightarrow$ If your automatic updates are turned off, turn them on and install any Windows updates

#### → Adobe Reader must be up-to-date Version 17.012.20098

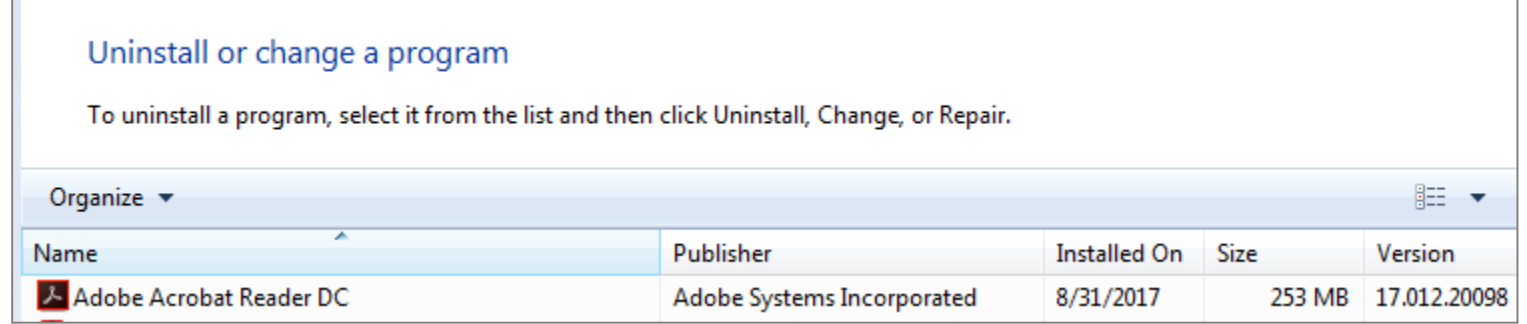

# Administrator Rights

#### → Control Panel> User Accounts

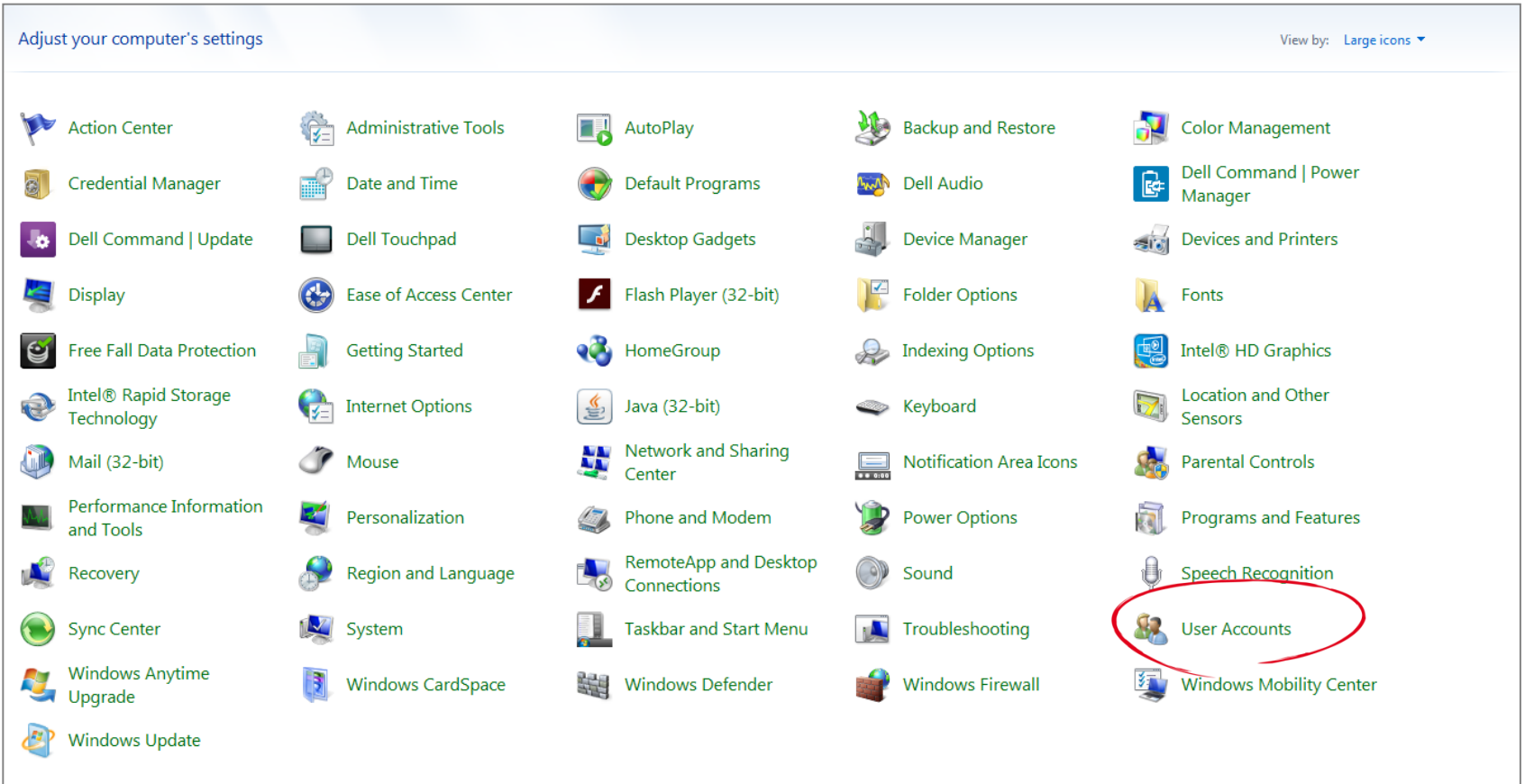

made to create  $\mathbf{B} \mathbf{E} \mathbf{R}$ 

# Changing Account

#### $\rightarrow$ If you are not the administrator, click on Change your account type

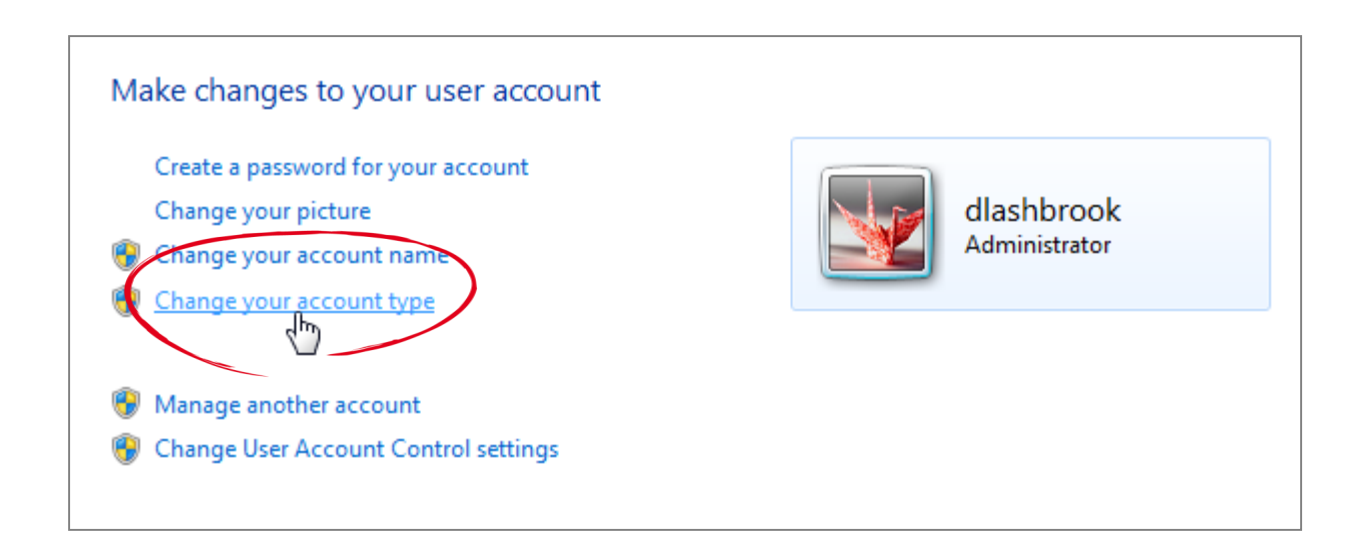

### Select Administrator

#### $\rightarrow$ Change from standard to administrator

#### Select your new account type

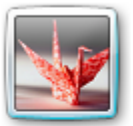

dlashbrook Administrator

Standard user

Standard account users can use most software and change system settings that do not affect other users or the security of the computer.

made to create **BER** 

a Administrator

Administrators have complete access to the computer and can make any desired changes. Based on notification settings, administrators may be asked to provide their password or confirmation before making changes that affect other users.

We recommend that you protect every account with a strong password.

Internet Explorer

 $\rightarrow$ Open Internet Explorer

 $\rightarrow$ Turn on Menu first (in upper right corner)

 $\mathbf{h}$ 

made to create

- Right click on Tools icon

- Make sure Menu Bar is checked

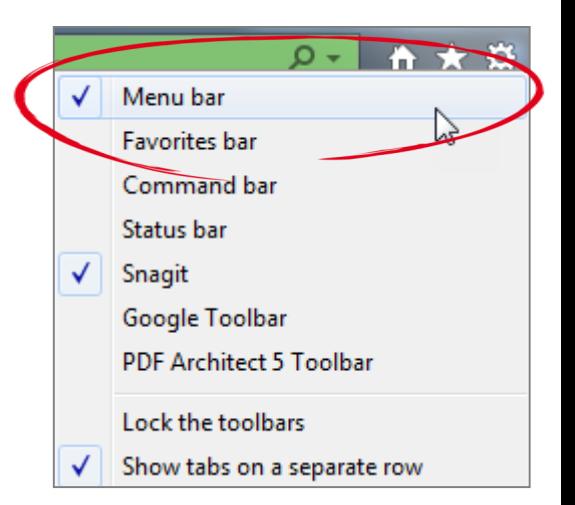

# Internet Explorer Version 11

#### $\rightarrow$ Help Menu> About to check version

#### $\rightarrow$ Download if necessary

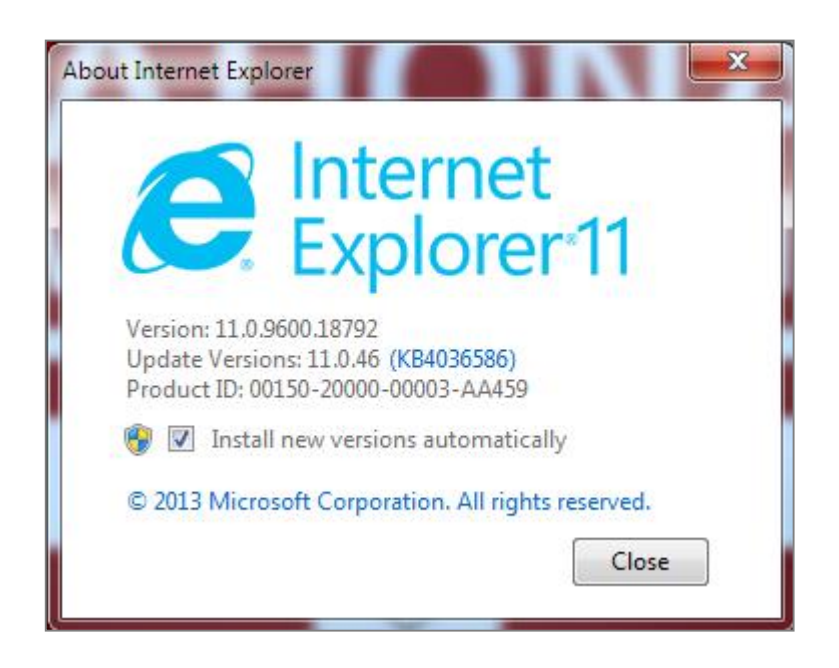

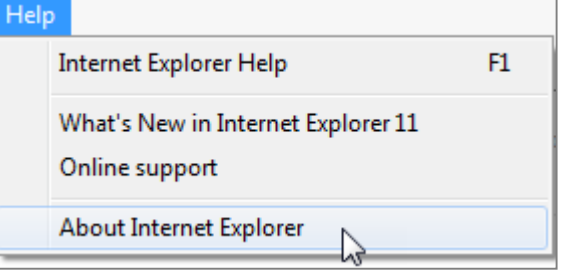

made to create  $\mathbf{B} \mathbf{E}$ 

# Select Internet Options

→Select Tools →Select Internet **Options** 

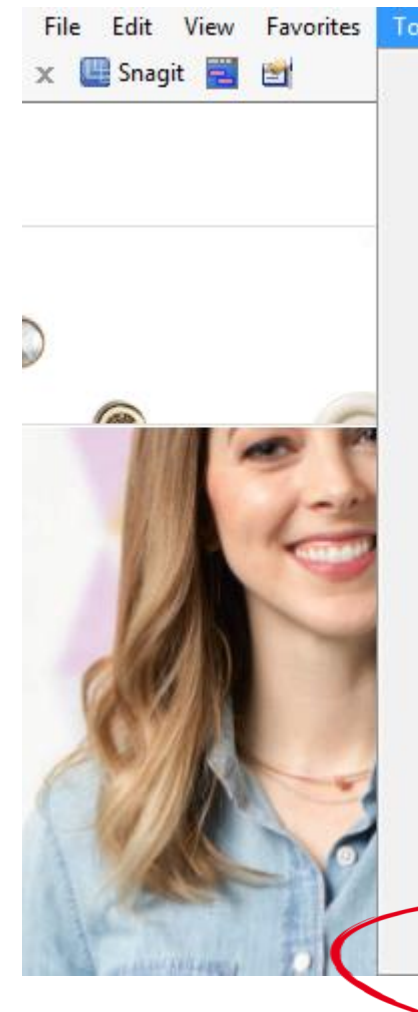

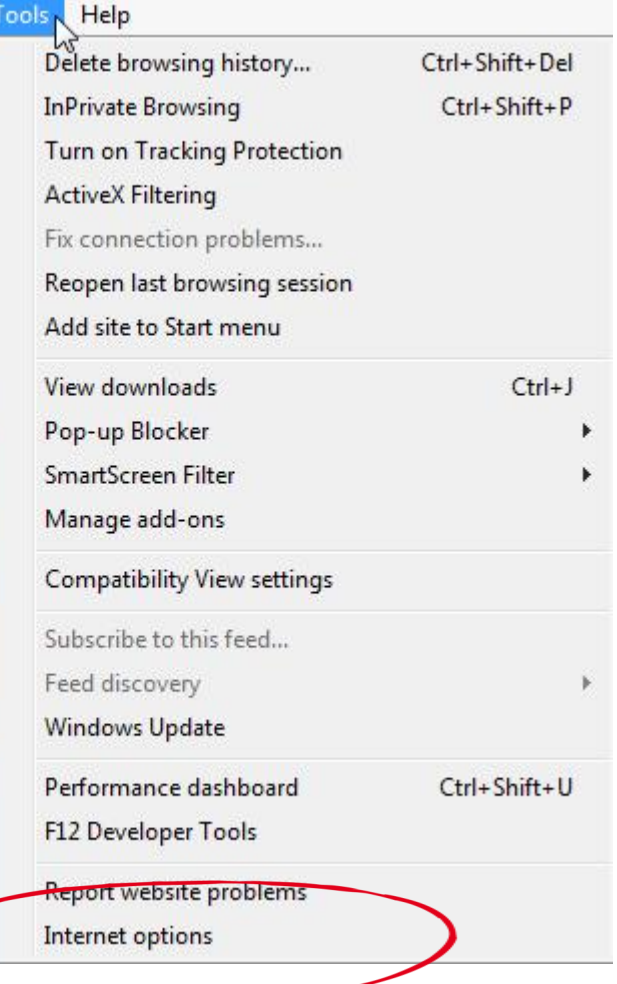

**MA** 

made to create  $\mathbf{B}$ 

# Resetting Internet Explorer

### → Select Advanced Tab →Select Reset

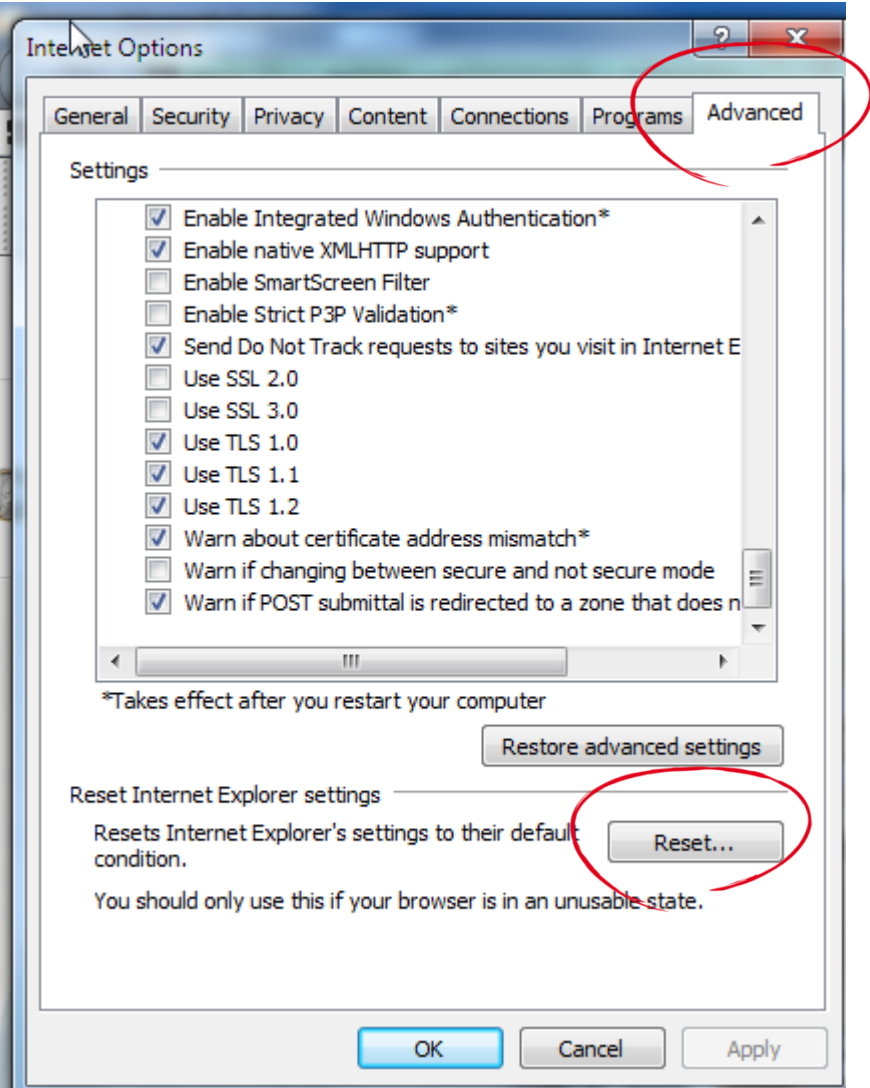

# Resetting Internet Explorer

#### →Select Reset

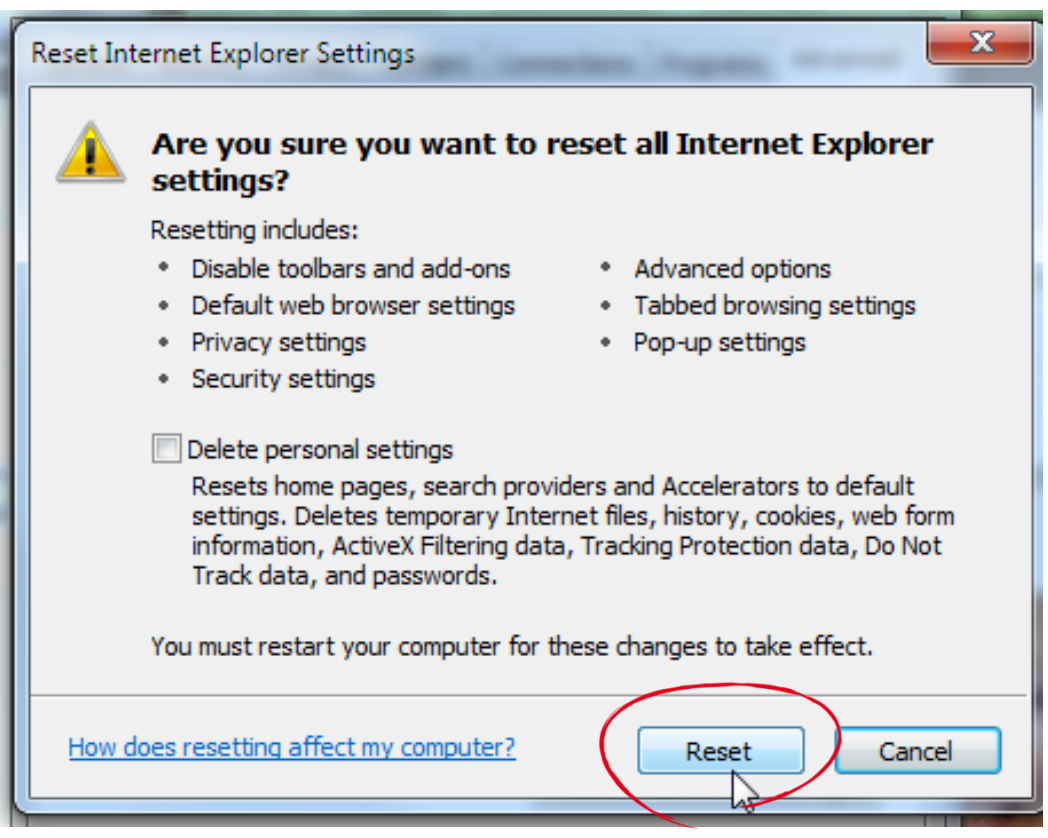

made to create  $\mathbf{B}$   $\mathbf{\mathsf{E}}$ 

M A

# Check Security: Med-High

→Open Internet Explorer

- →Select Tools> Internet Options> Security tab
- $\rightarrow$ Set to Medium-High  $\rightarrow$ Click OK

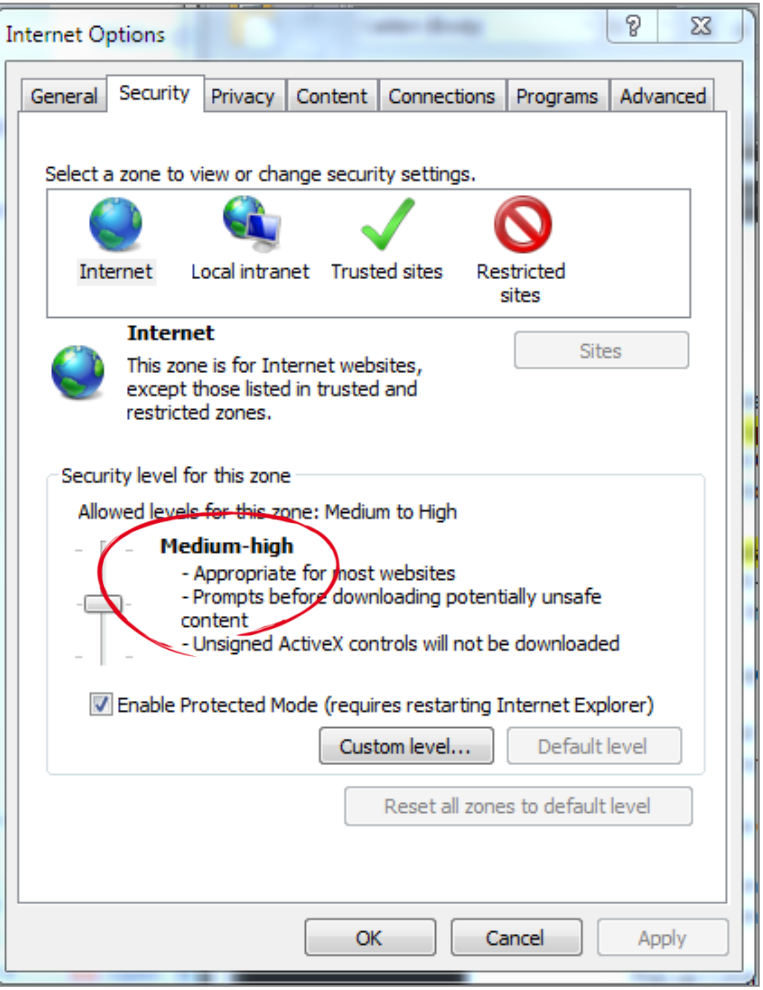

# Changing Cookie Settings

- Windows 10
- $\rightarrow$ BERNINA V8 activation will not be able to proceed if cookies are blocked
- $\rightarrow$ Search bar: Type Internet **Options**
- → Select Internet Options (Control Panel)

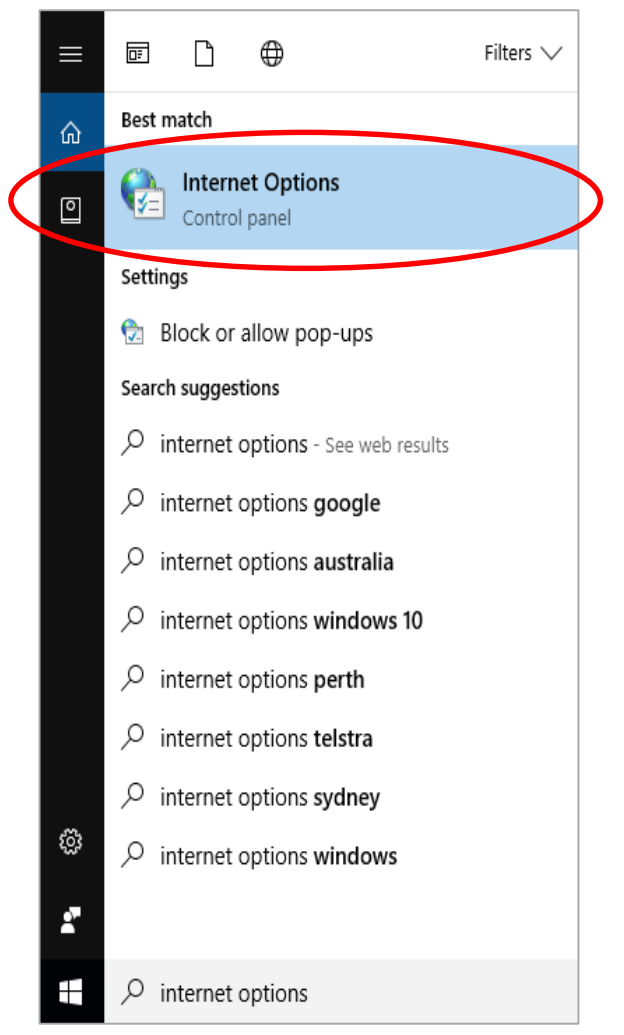

# Changing Cookie Settings

### $\rightarrow$  Select the Privacy Tab  $\rightarrow$ Click the Advanced Button

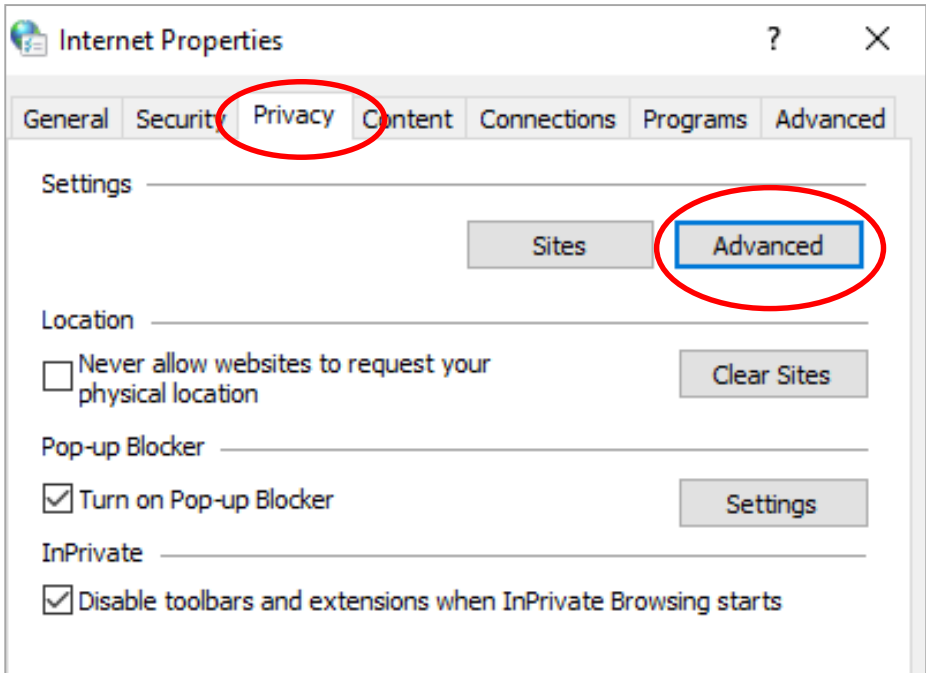

BI.

# Changing Cookie Settings

→ Accept Cookies  $\rightarrow$ Check Always allow session cookies

 $\rightarrow$ Click OK

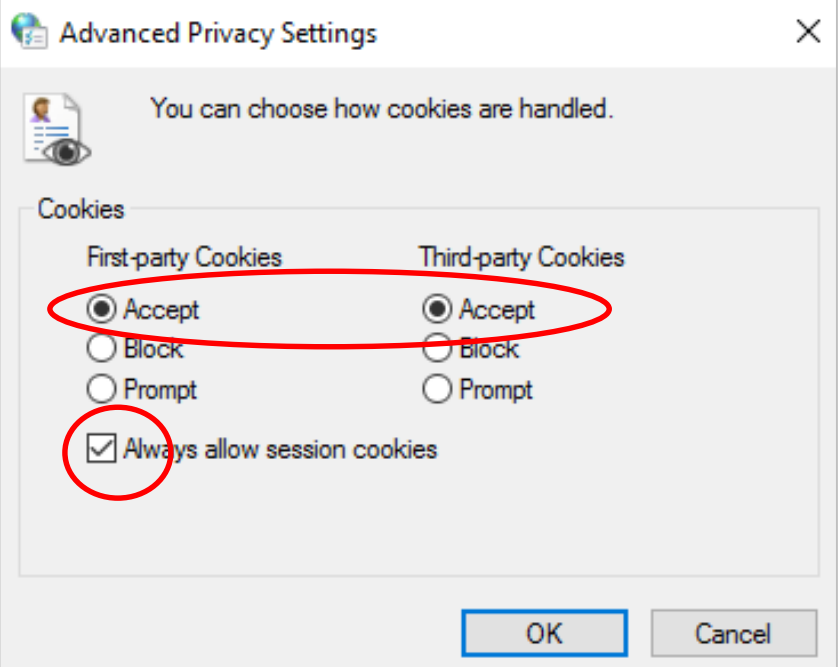

BI.

### Turn off Windows Defender & Windows Firewall

#### → Control Panel> Windows Firewall & Windows Defender

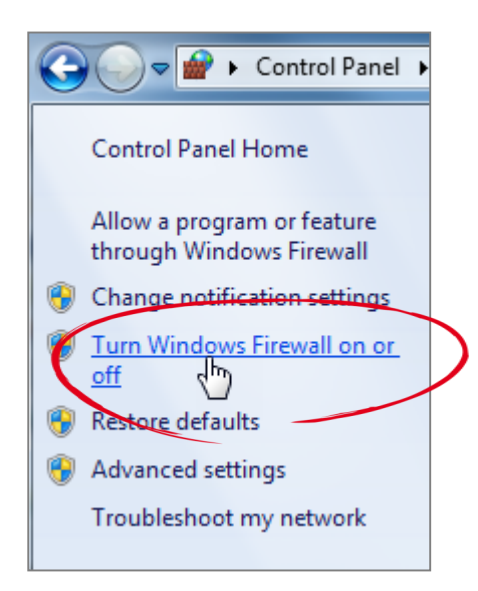

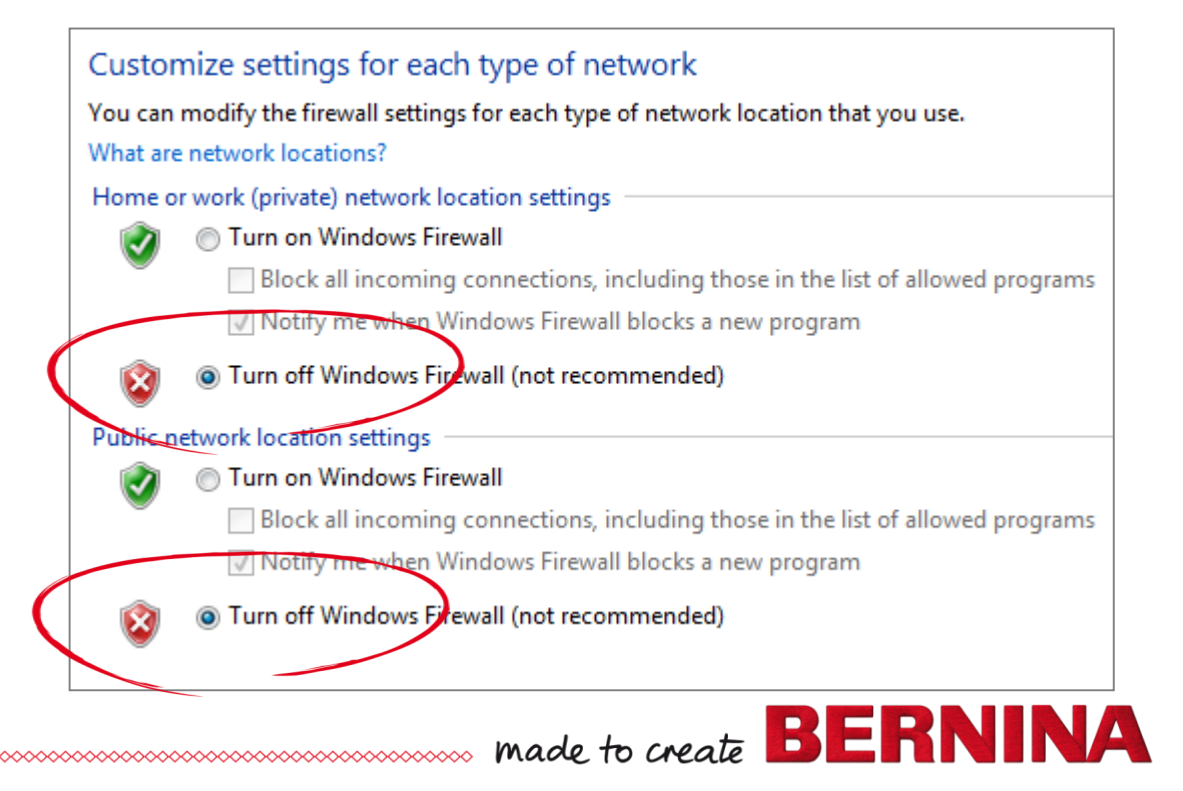

# Other Virus Protection

- $\rightarrow$  Some programs-- you can right click and turn off through disable
- $\rightarrow$ Others, must open to turn off
- $\rightarrow$ If asked for how long?
	- Turn off permanently until updated
	- Turn back on after complete update

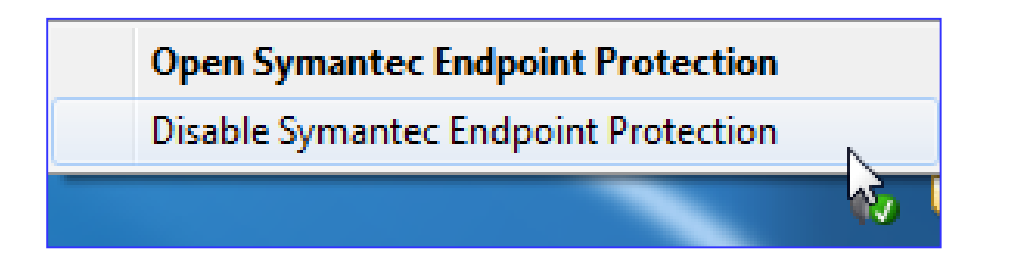

# Beginning the Update

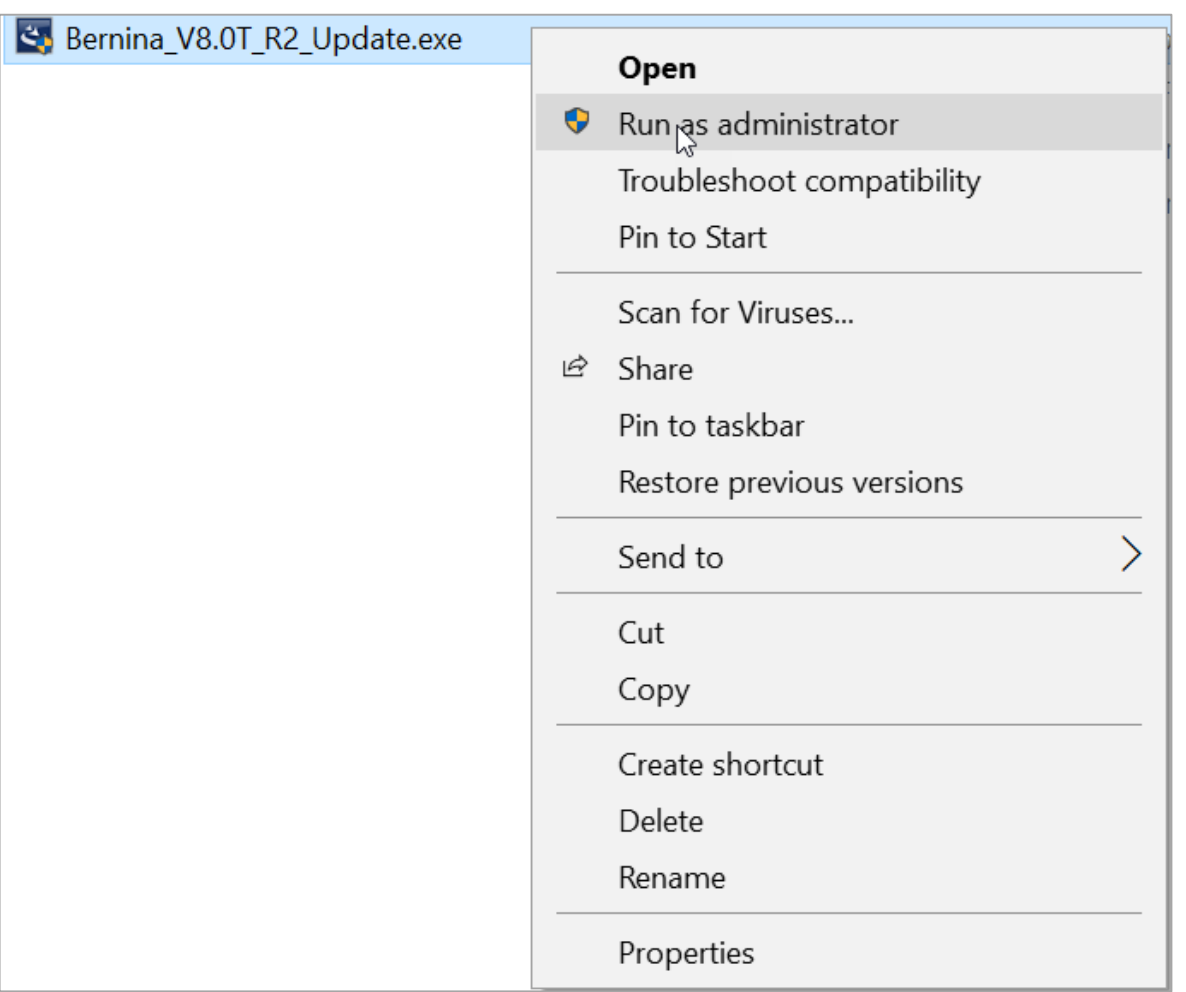

made to create  $\mathbf{B} \mathbf{F} \mathbf{R}$ 

NA

## No Internet Connection

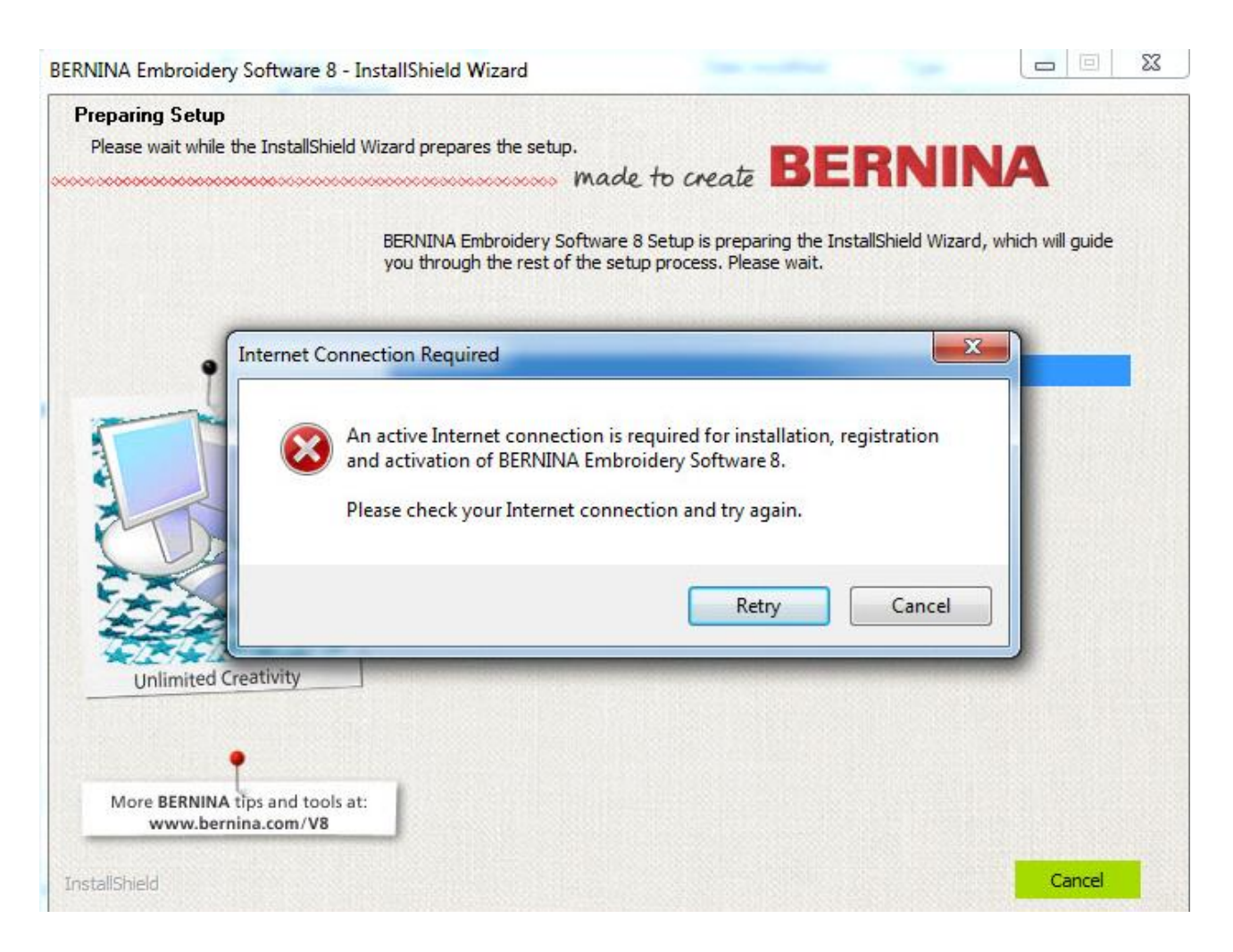

made to create **BERNINA** 

### Installation Starts

### Microsoft Net Framework 4.6

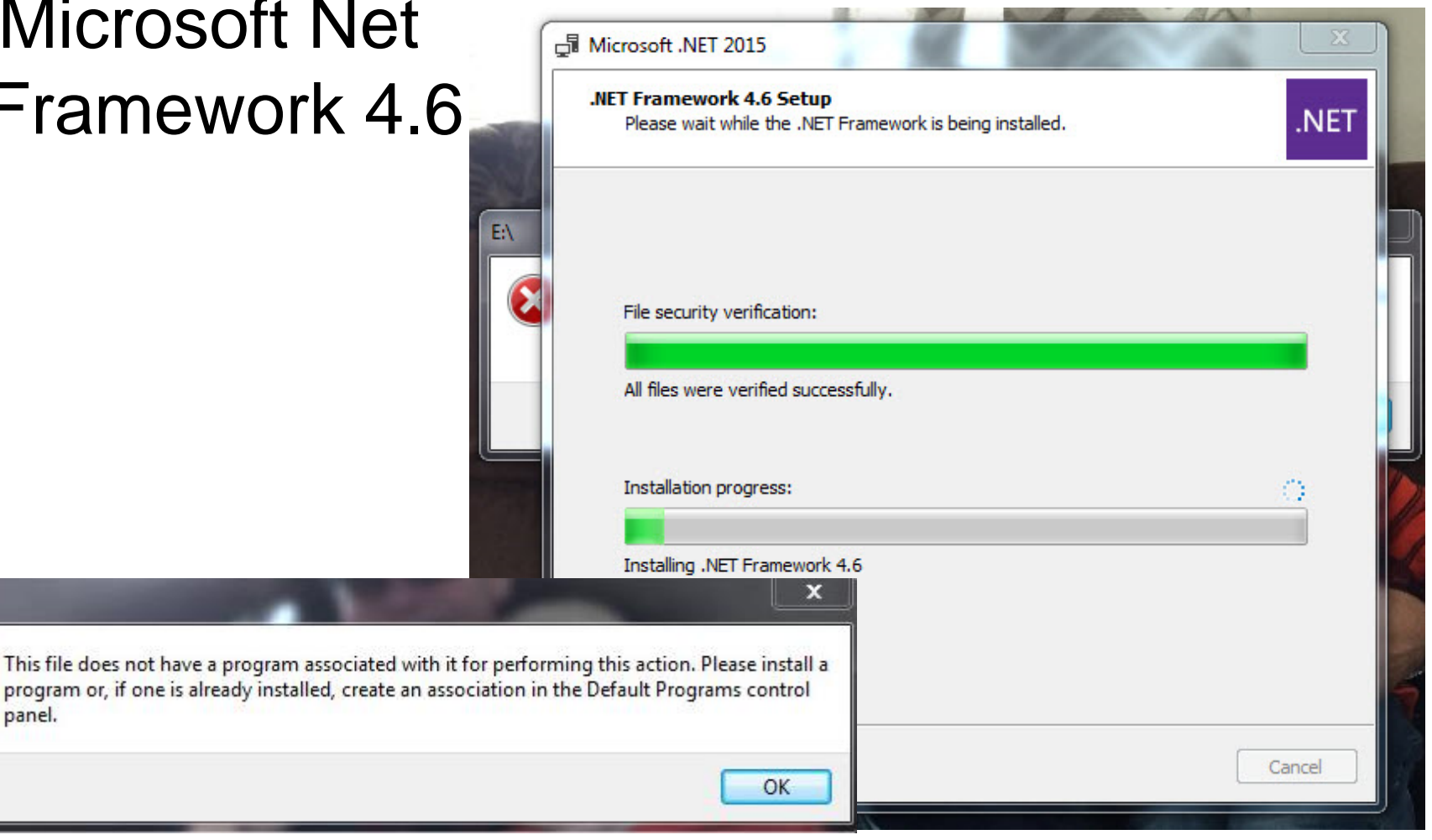

made to create  $\mathbf{B}$   $\mathbf{E}$ 

NZ.

panel.

E:\

## Installation Process

#### → Security Device Drivers

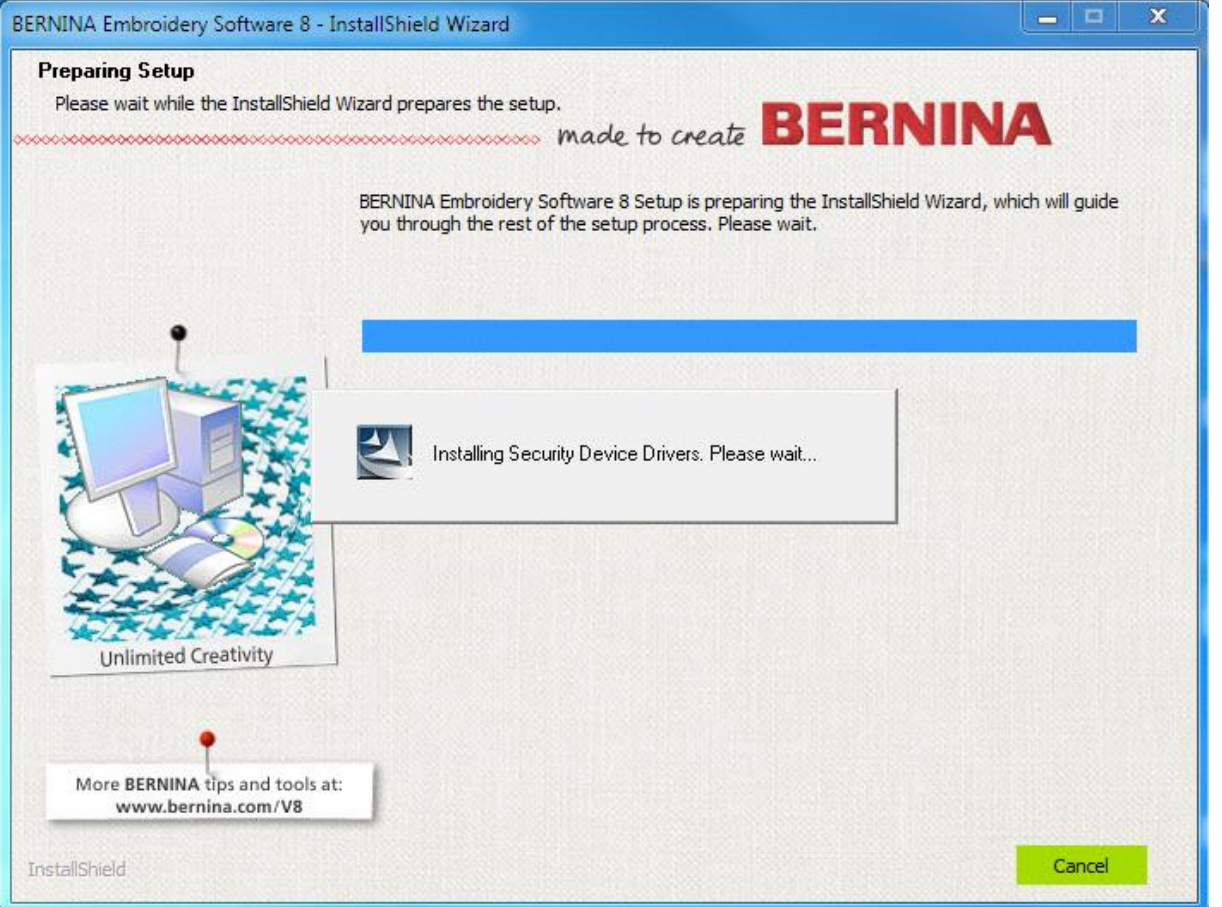

made to create  $\mathbf{B}$   $\mathbf{\mathsf{E}}$ 

VД

### EULA

#### $\rightarrow$ Two End User License Agreements to check

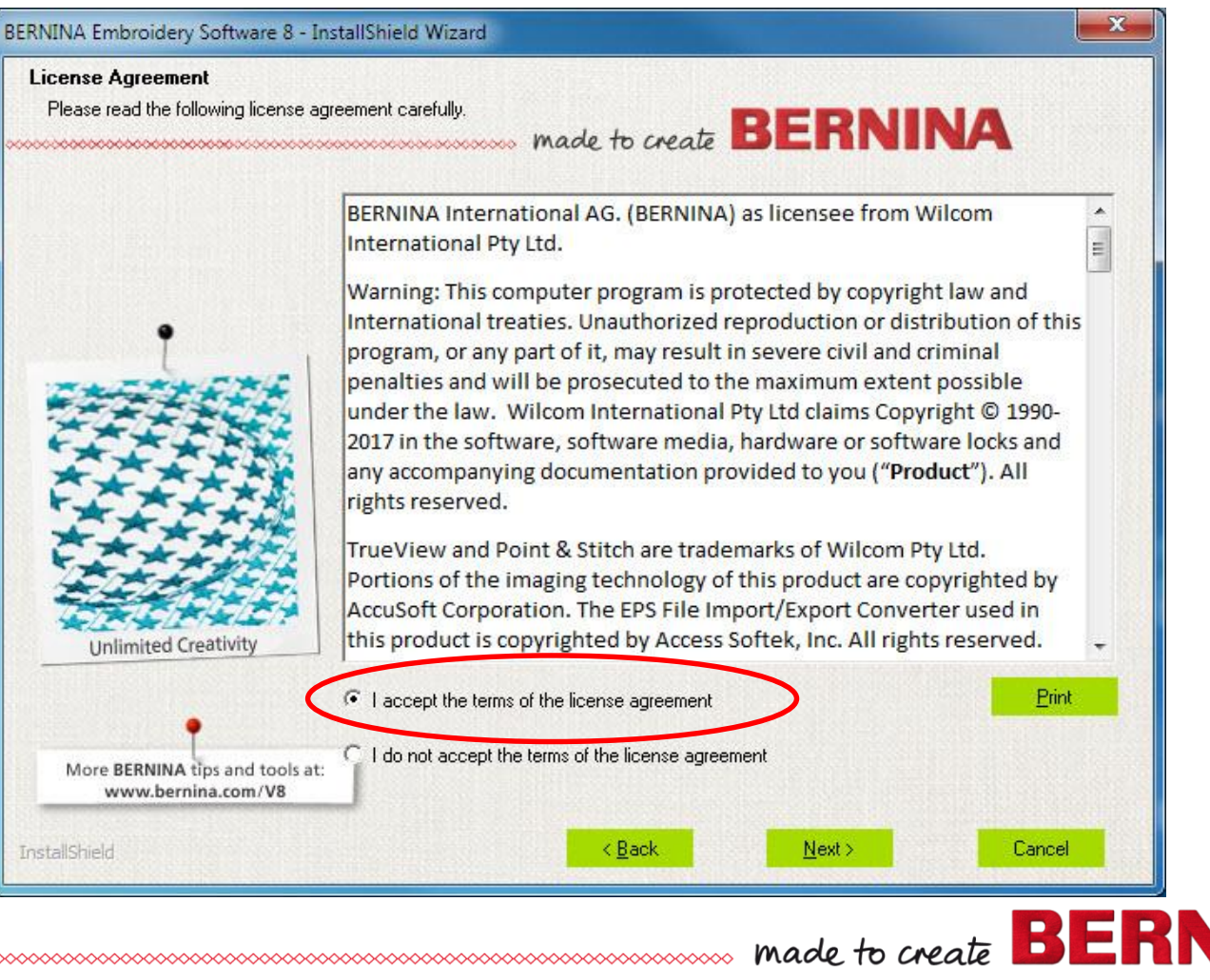

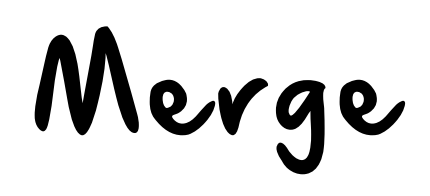

#### $\rightarrow$  To merge user files from other versions

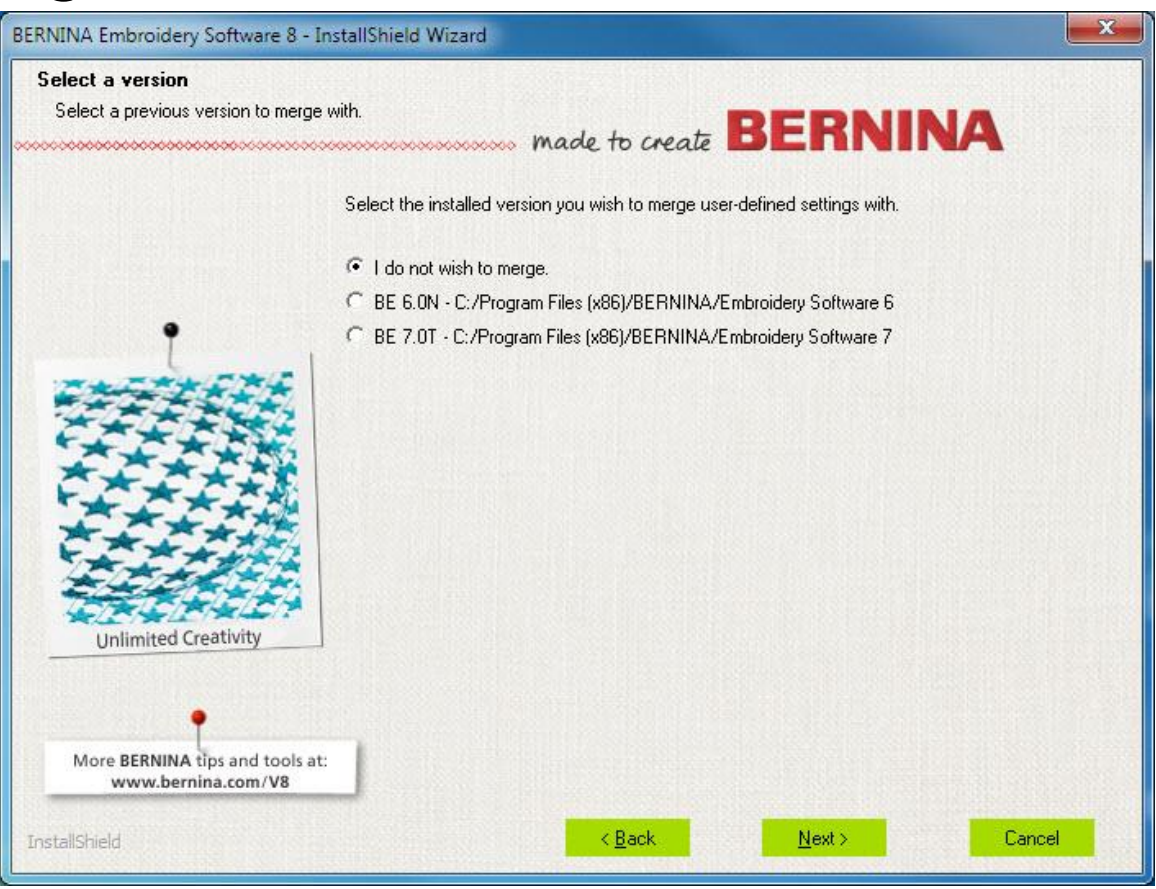

made to create **BERNINA** 

# Third Party Drivers

#### $\rightarrow$ Drivers install

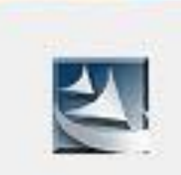

Installing 3rd Party drivers and software...

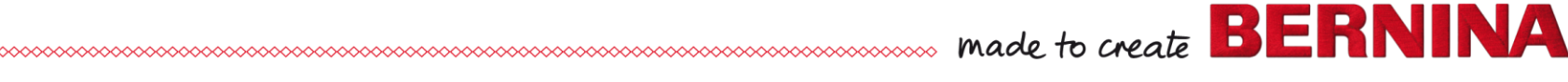

## Uninstall Corel Essentials X6

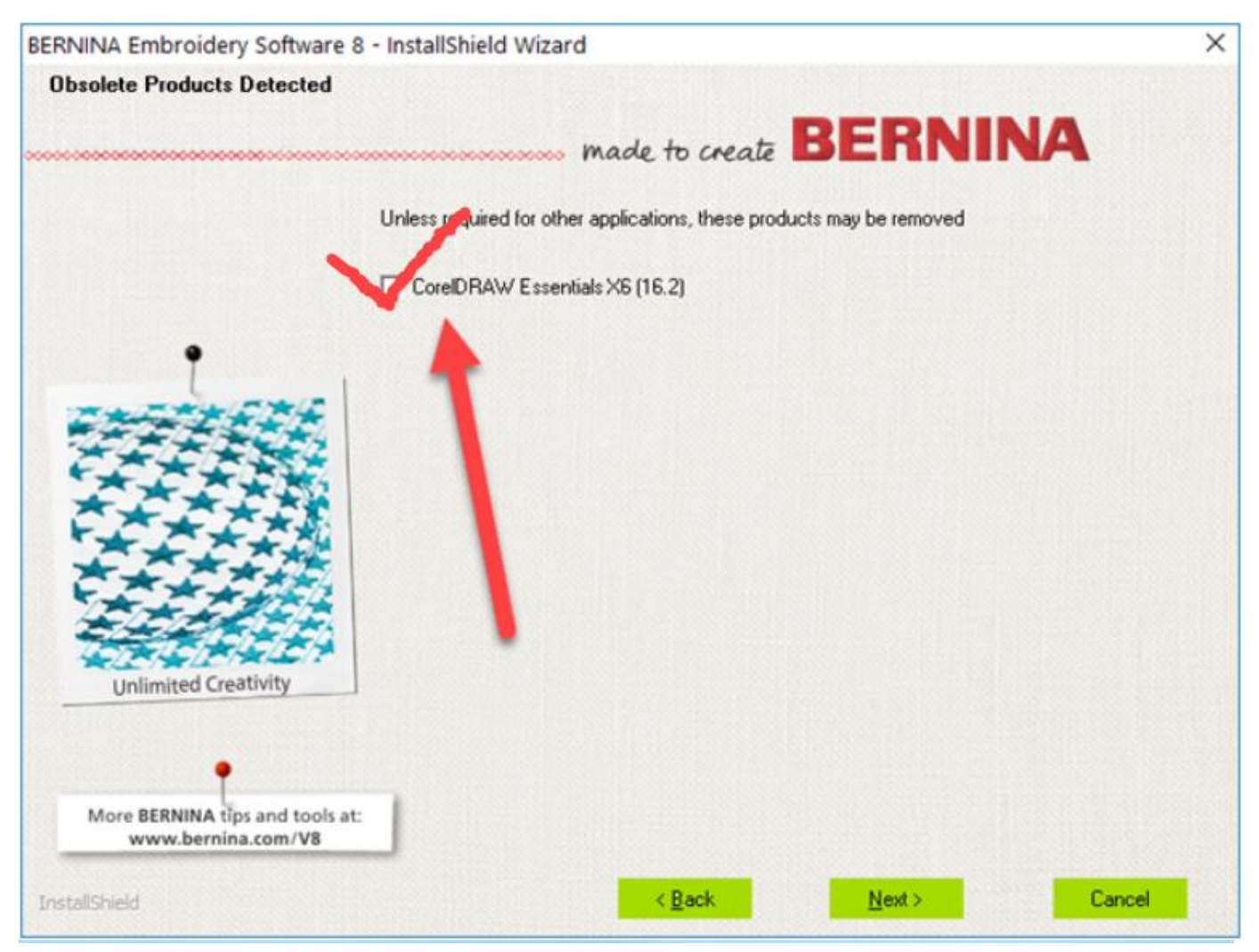

made to create **BERNINA** 

### Corel Installs; then BERNINA

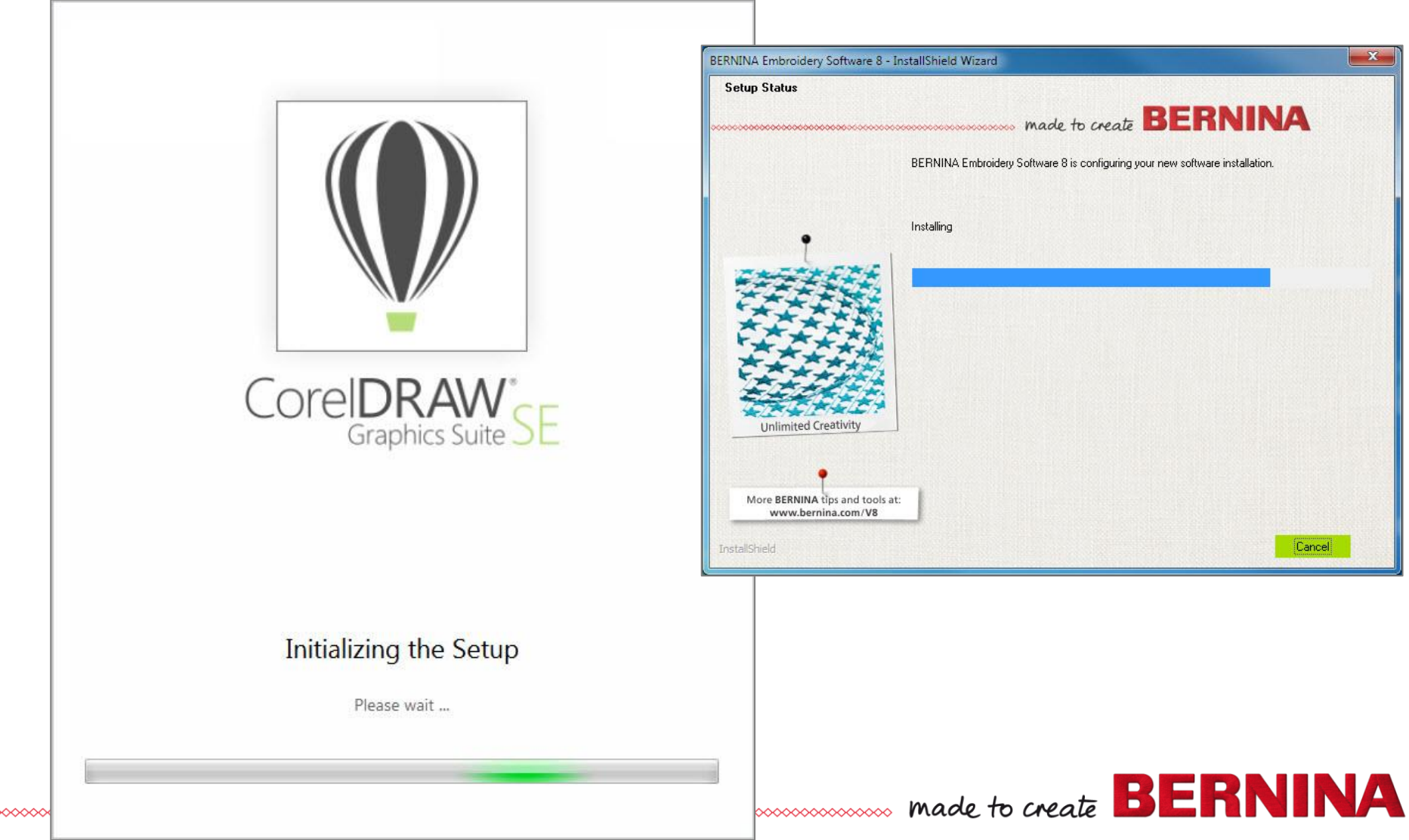

### Universal Communication

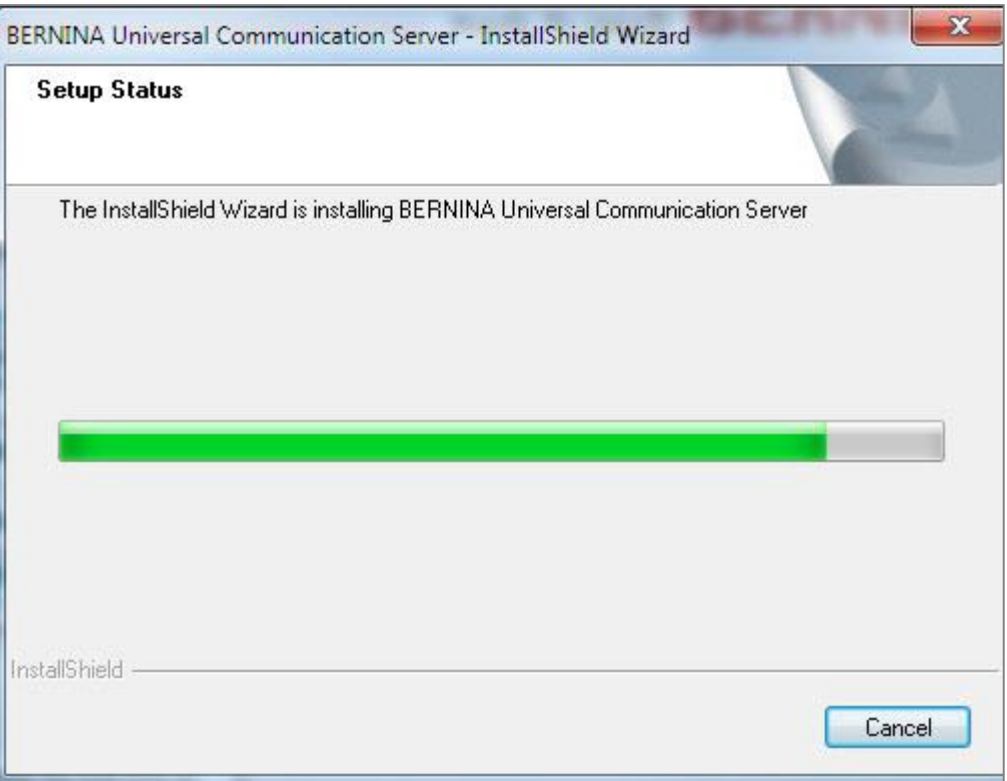

made to create **BER** NA

# Restart Computer

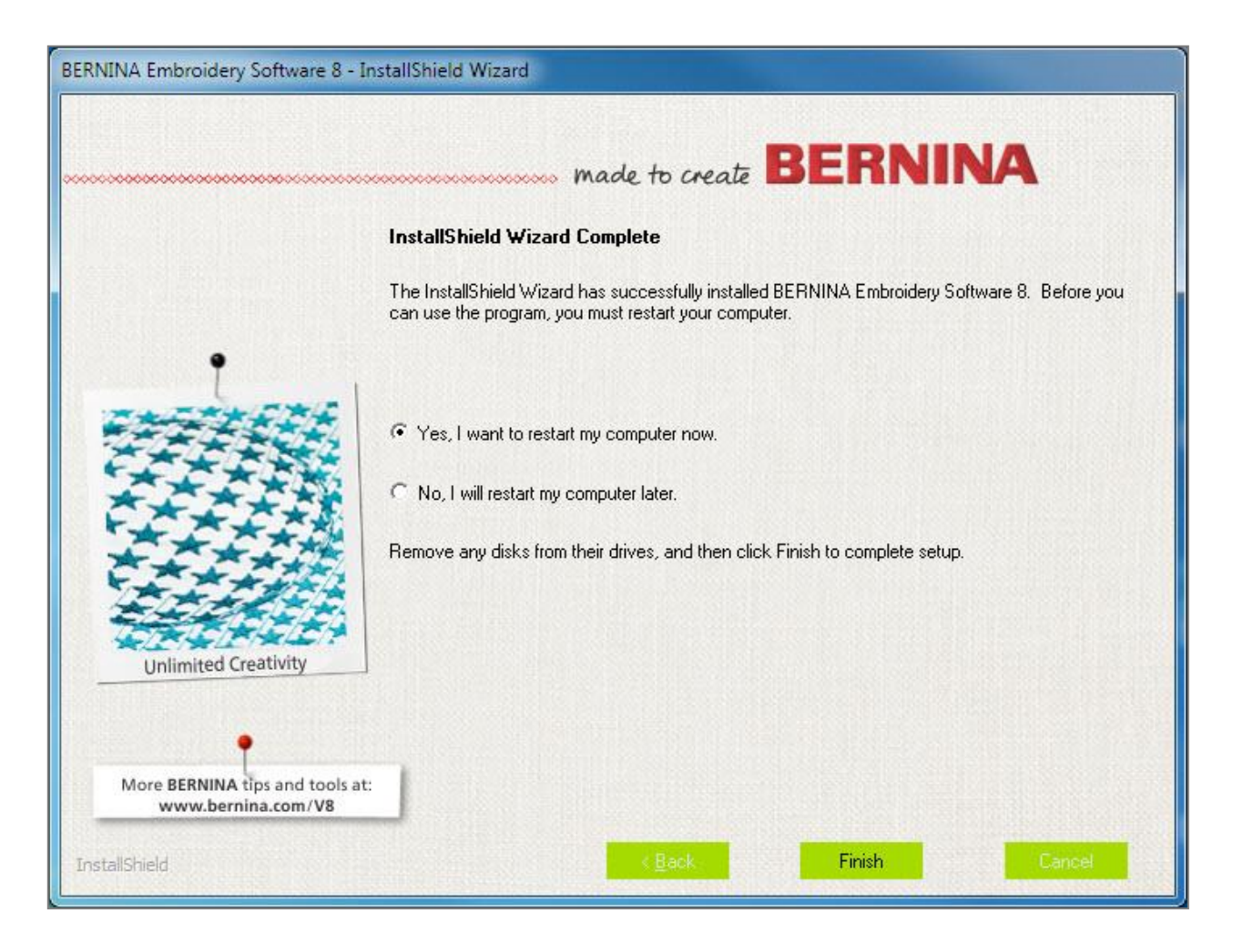

made to create **BERNINA** 

# Successful Message

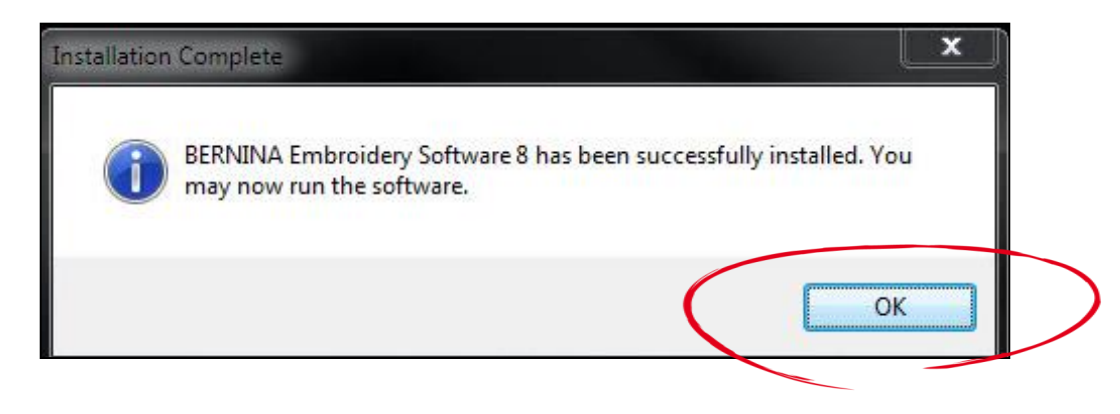

 $\rightarrow$ Click OK

- $\rightarrow$ Don't open software yet
- → Double click on Corel SE (green icon) on Desktop

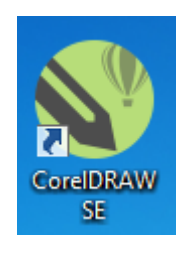

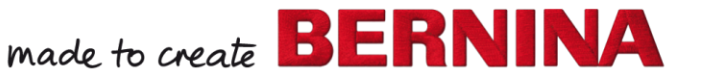

Register Corel

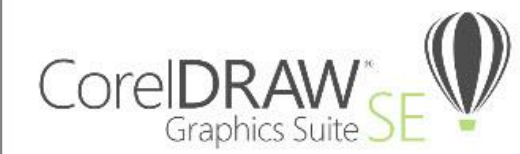

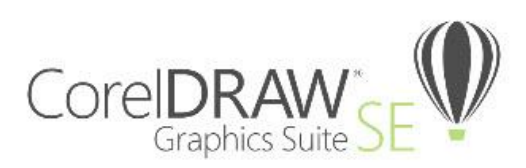

#### Let us get to know you

Signing in gives you access to online content. To sign in, create your Corel account now. If you already have an account, enable the check box and enter your credentials in the fields provided.

#### I already have an account

Email

Password

Confirm Password

 $\overline{\phantom{a}}$ 

**United States** 

 $\sqrt{\phantom{a}}$  Get critical software updates and exclusive offers.

Have your say, participate in Corel research.

Privacy policy. All information is confidential and will not be shared with any 3rd party.

#### Let us get to know you

 $\times$ 

Signing in gives you access to online content. To sign in, create your Corel account now. If you already have an account, enable the check box and enter your credentials in the fields provided.

#### VI already have an account

dlashbrook@berninausa.com

Password

Forgot password?

Continue

 $\checkmark$ 

# Validate

### $\rightarrow$ Open email  $\rightarrow$ Click on link to validate account

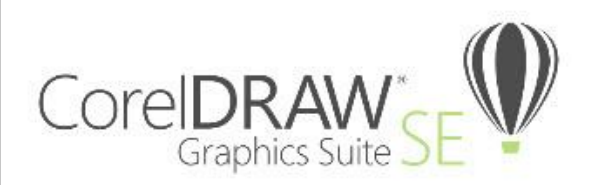

Please confirm your email address

We emailed a confirmation link to username@gmail.com. Click the link in the email to validate vour account.

When the confirmation period of 7 days expires, you will no longer be able to launch the application.

If you are using a trial version, you must confirm your email address to access the application for the remainder of your trial period.

made to create  $\mathbf{B} \mathbf{E} \mathbf{R}$ 

Can't find the email? Click Resend Email, check your Inbox, and follow the instructions.

Email associated with your corel.com account: jhcreates@icloud.com

#### Change email

Resend email

Close

## Authenticated Message

#### $\rightarrow$ Ready to use software

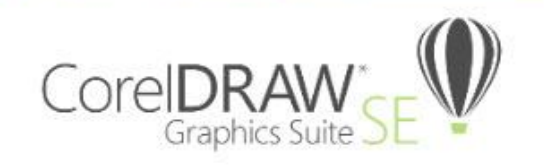

You are signed in, and your product is authenticated

Your product has been authenticated using the following email:

XXX@berninausa.com

You now have access to:

- . Online content such as clipart, photos, templates and pattern fills
- An online selection of fonts
- Performance and stability updates

Continue

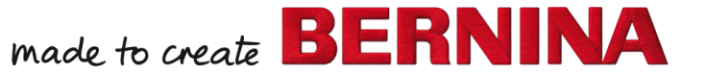

### Run as Administrator

#### $\rightarrow$ First time you open software, right click on icon

→ Select Run as Administrator

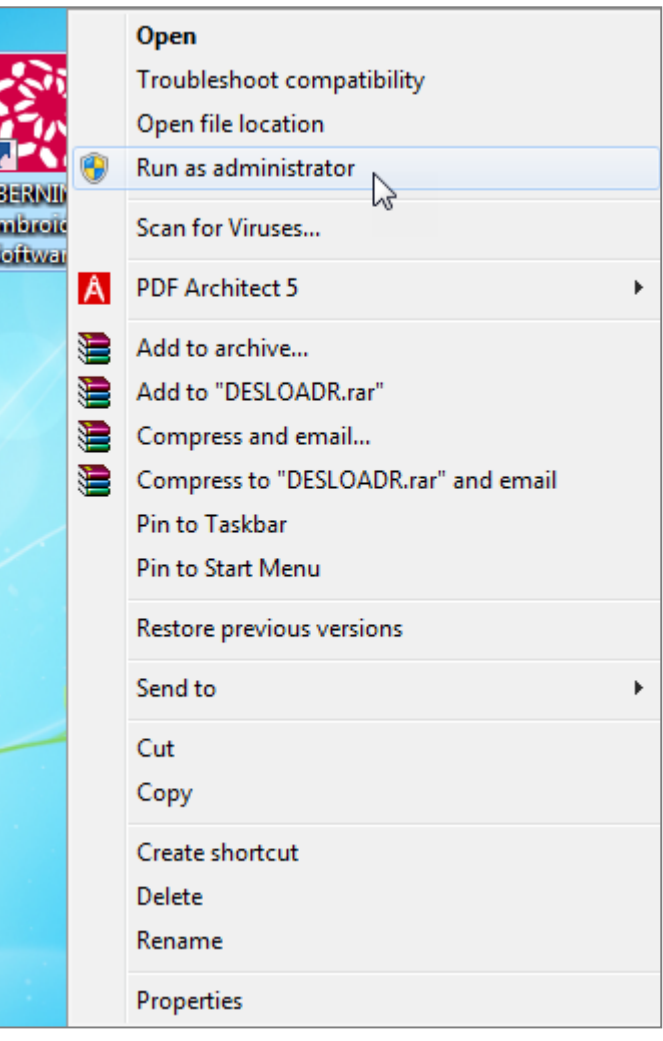

# Link Message

### $\rightarrow$ Click Install Link

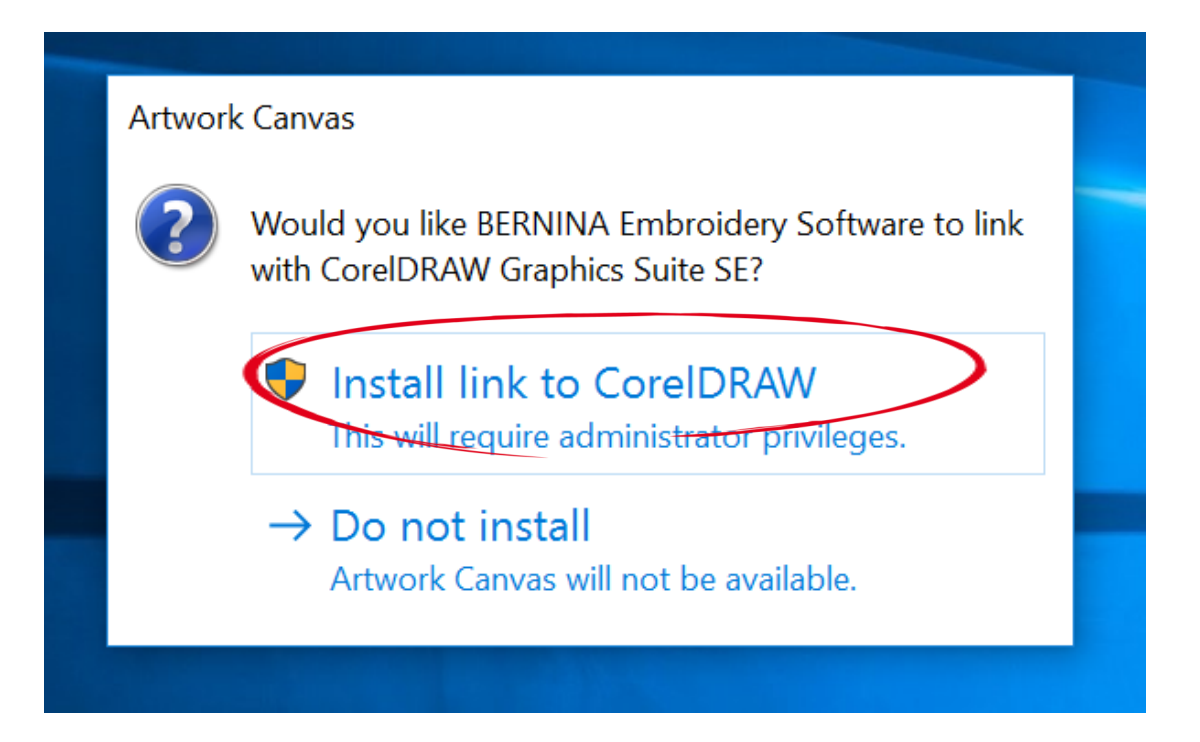

made to create  $\mathbf{B}$   $\mathbf{E}$ 

# Corel Not Installed Message

### $\rightarrow$ Close the software

#### $\rightarrow$ Reboot

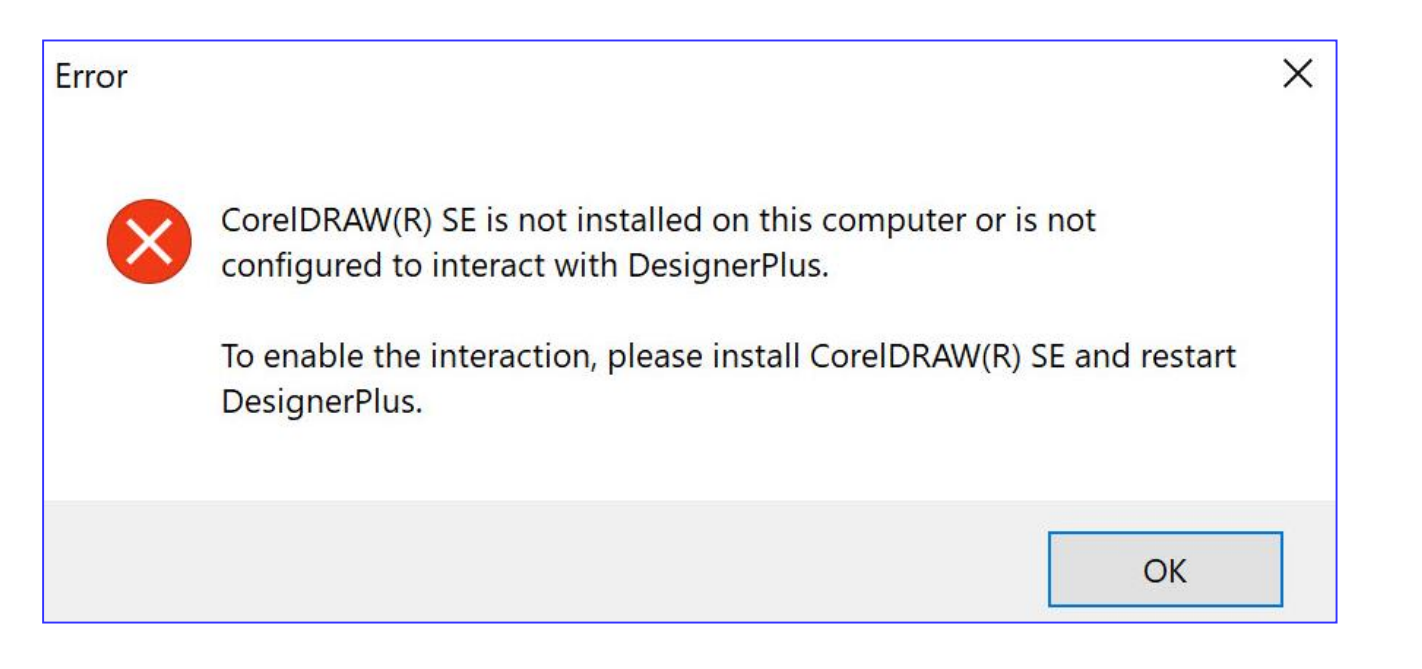

made to create  $\mathbf{B}$   $\mathbf{E}$ 

### Check Anti-Virus

#### $\rightarrow$ Add BERNINA to exception list

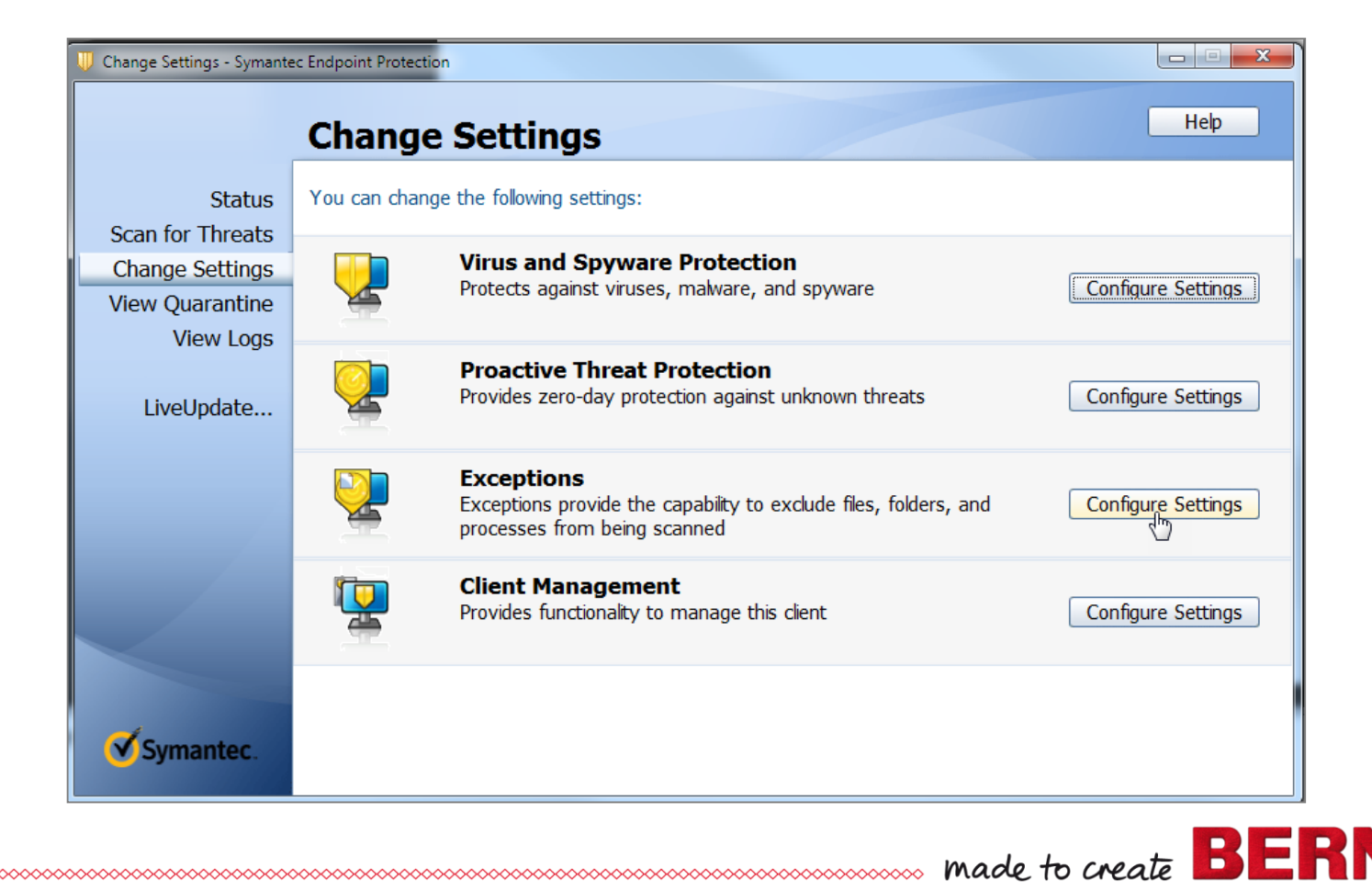

### New Installation

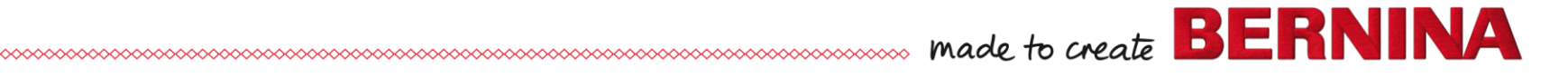

# New Installation Precautions

- →Remove Corel Essentials X4, delete folder
- $\rightarrow$ Windows must be up-to-date
- $\rightarrow$ Adobe Reader must be up-to-date
- $\rightarrow$ Administrator rights
- $\rightarrow$ Connected to Internet
- $\rightarrow$ Internet Explorer 11 must be default browser for Windows 7; Edge for Windows 10 (accept cookies)
- Turn off anti-virus and firewall

# New Installation of V8

### REMEMBER

- $\rightarrow$ Version 8 OT R2 has black USB
- $\rightarrow$ Installation USB has two drives
- → Select CD Drive for exe file

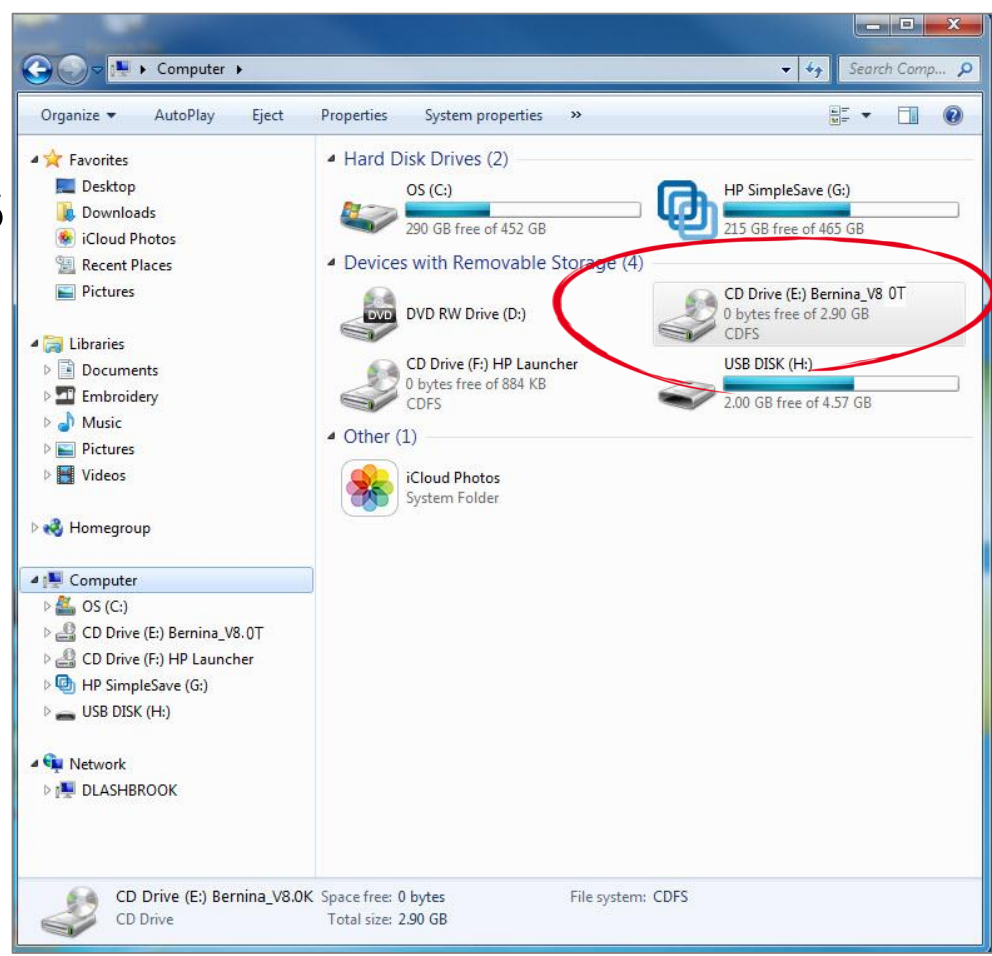

made to create **BERNINA** 

### Install as Administrator

 $\rightarrow$ Location exe file  $\rightarrow$ Right click  $\rightarrow$ Select Install as administrator

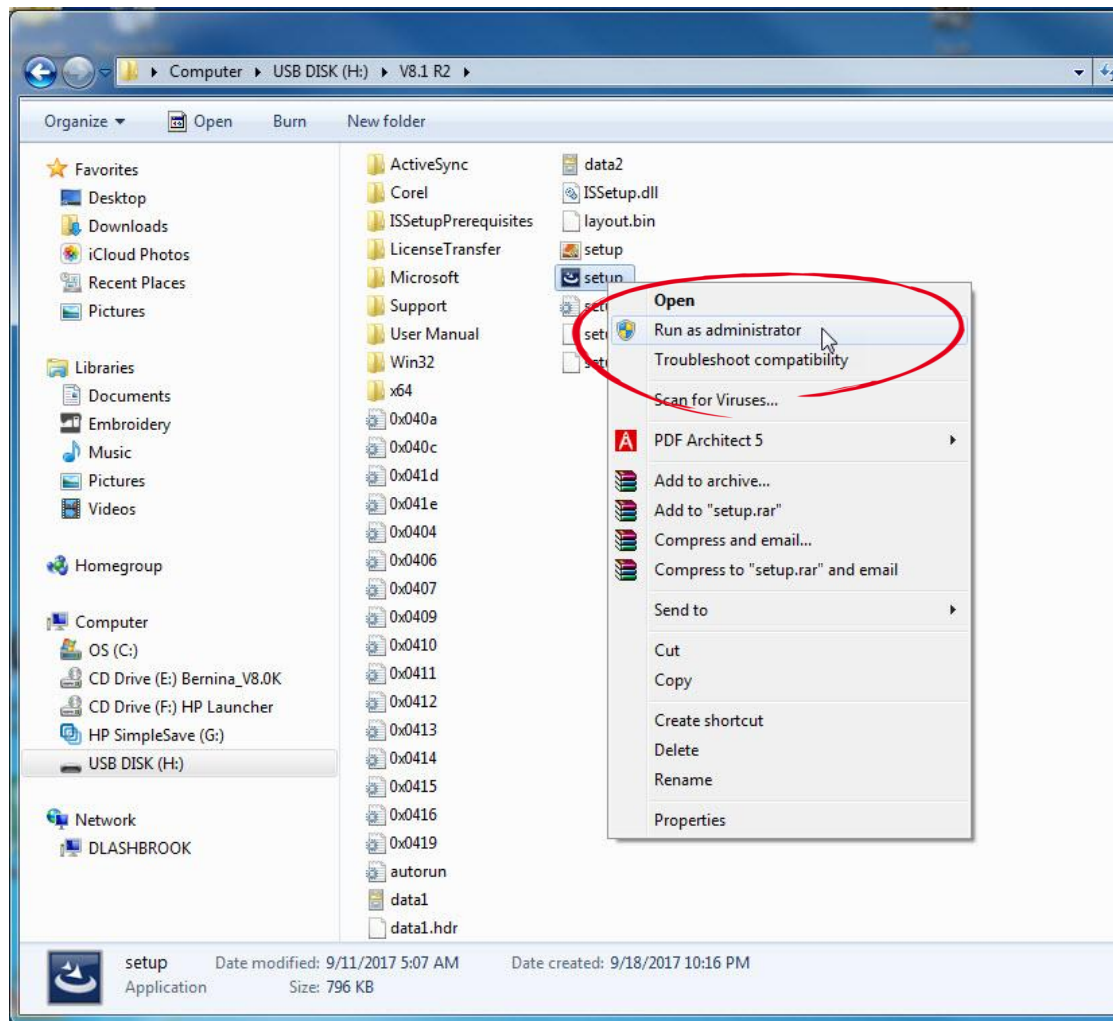

made to create  $\mathbf{B}$   $\mathbf{E}$ 

# Activating Software

- $\rightarrow$ Complete information
- $\rightarrow$ Be patient
- $\rightarrow$ Progress bar across bottom
- →Will get a successful message  $\rightarrow$ Click OK

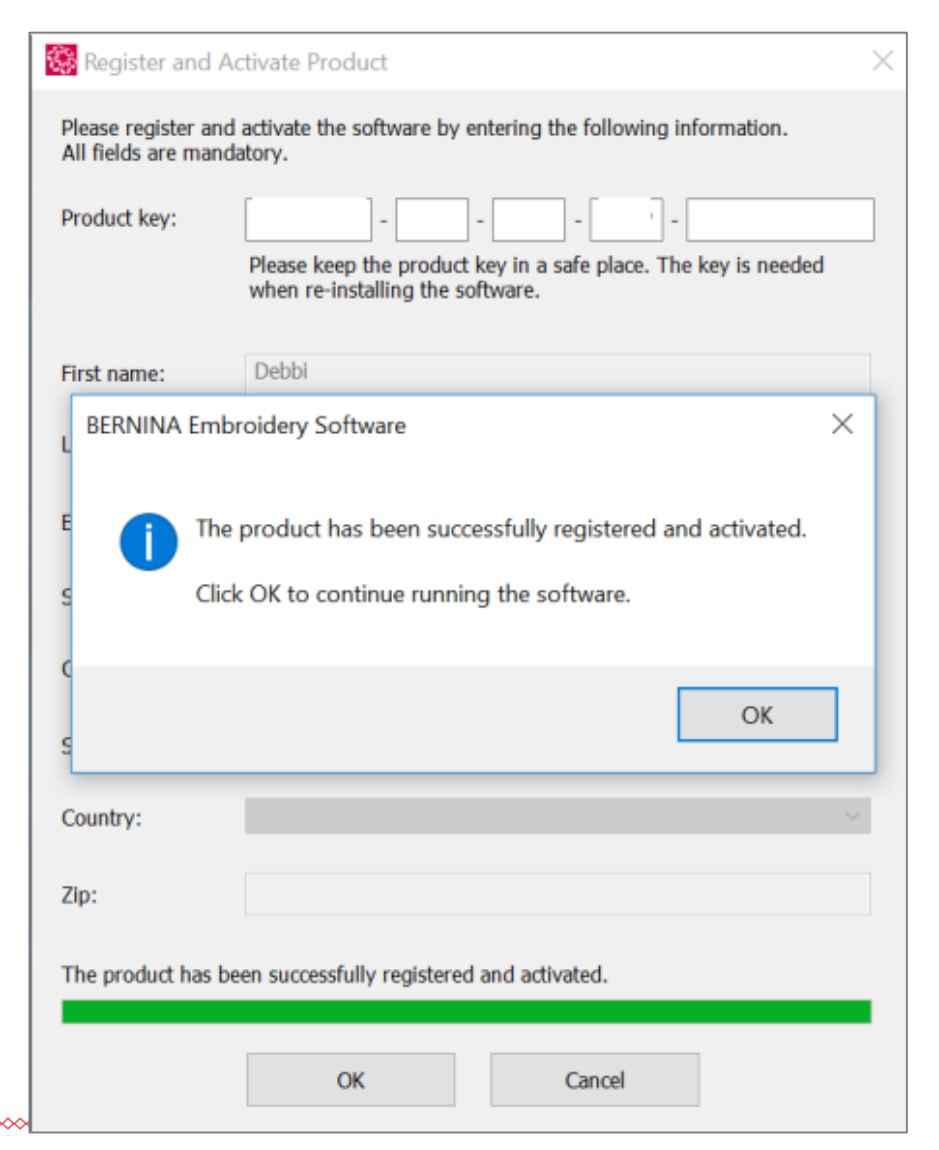

# Check for Version

 $\rightarrow$ Open Software  $\rightarrow$ Help> About  $\rightarrow$ Version 8.0T R2  $\rightarrow$ Is Version 8.1

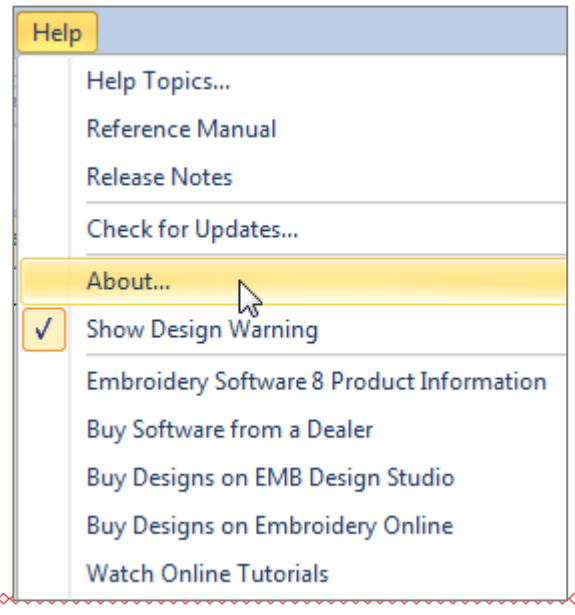

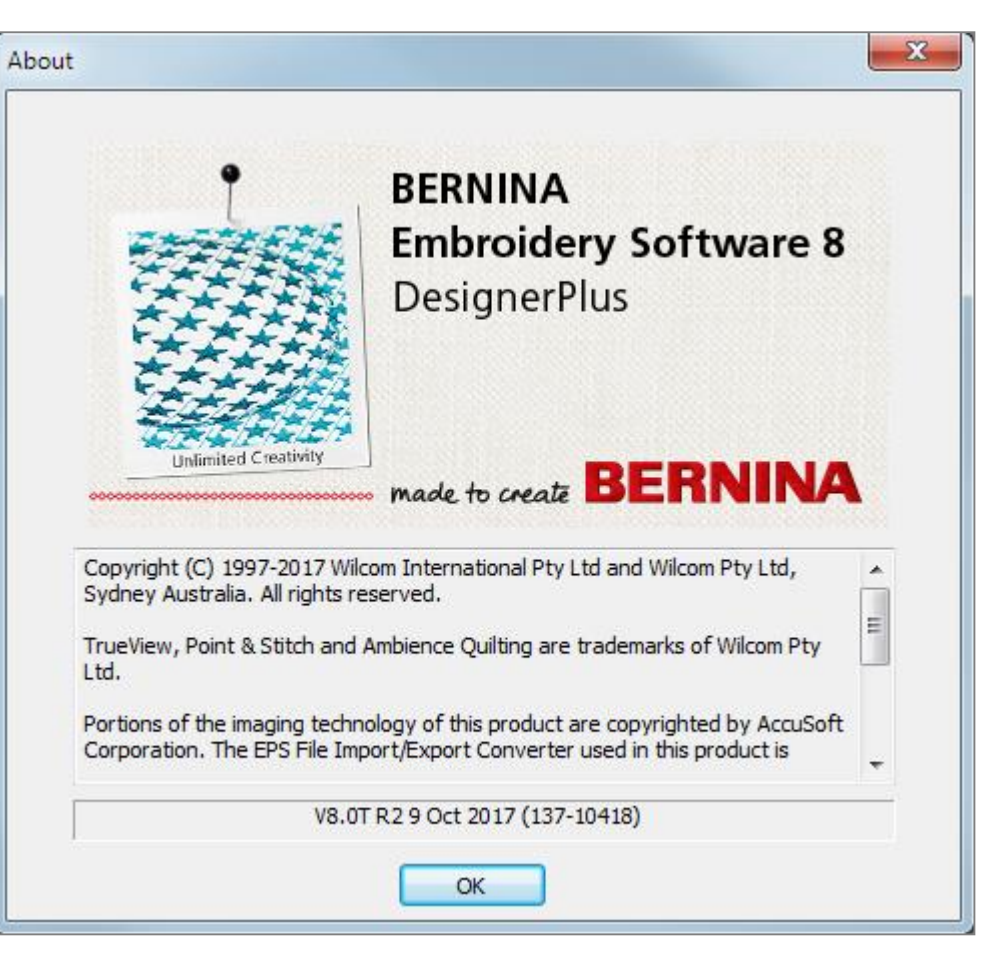

made to create  $\mathbf{B} \mathbf{F} \mathbf{R}$ 

### Possible Error Messages

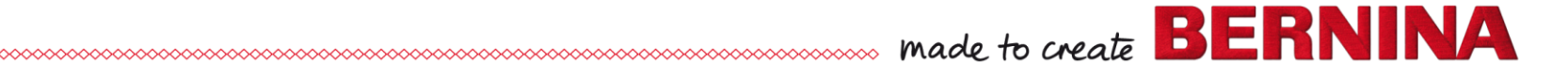

# Error Message: Timed Out

→ Reset Internet Explorer 11/or Cookies & try again

 $\rightarrow$ If you still get error, submit a ticket to bernina.com/help

→ Fill out form completely including Product

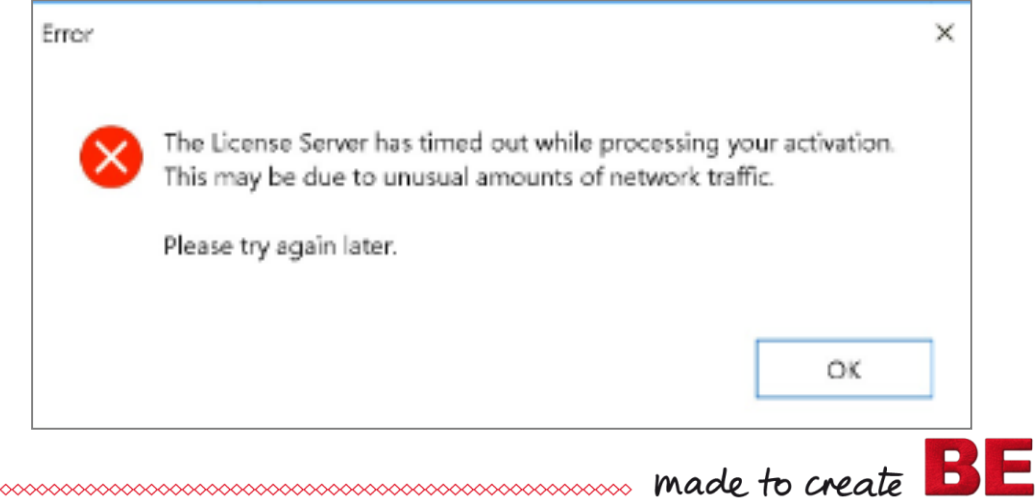

Key

### HASP Errors: 1

#### →HASP Error—3 error messages - No license found (reinstall HASP driver)

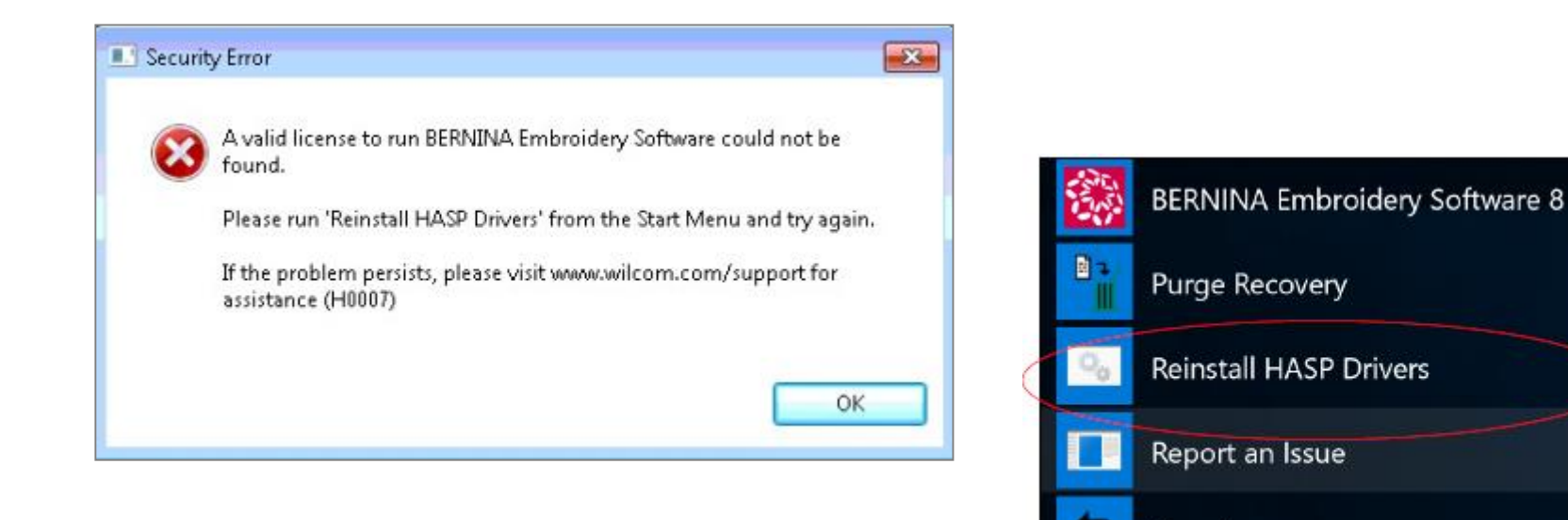

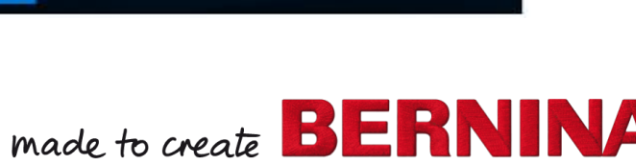

Revert

# Restarting Service

#### → Control Panel> Administrative Tools> Services

 $\rightarrow$ Sentinel  $\rightarrow$ Right click  $\rightarrow$ Stop 1st  $\rightarrow$ Start

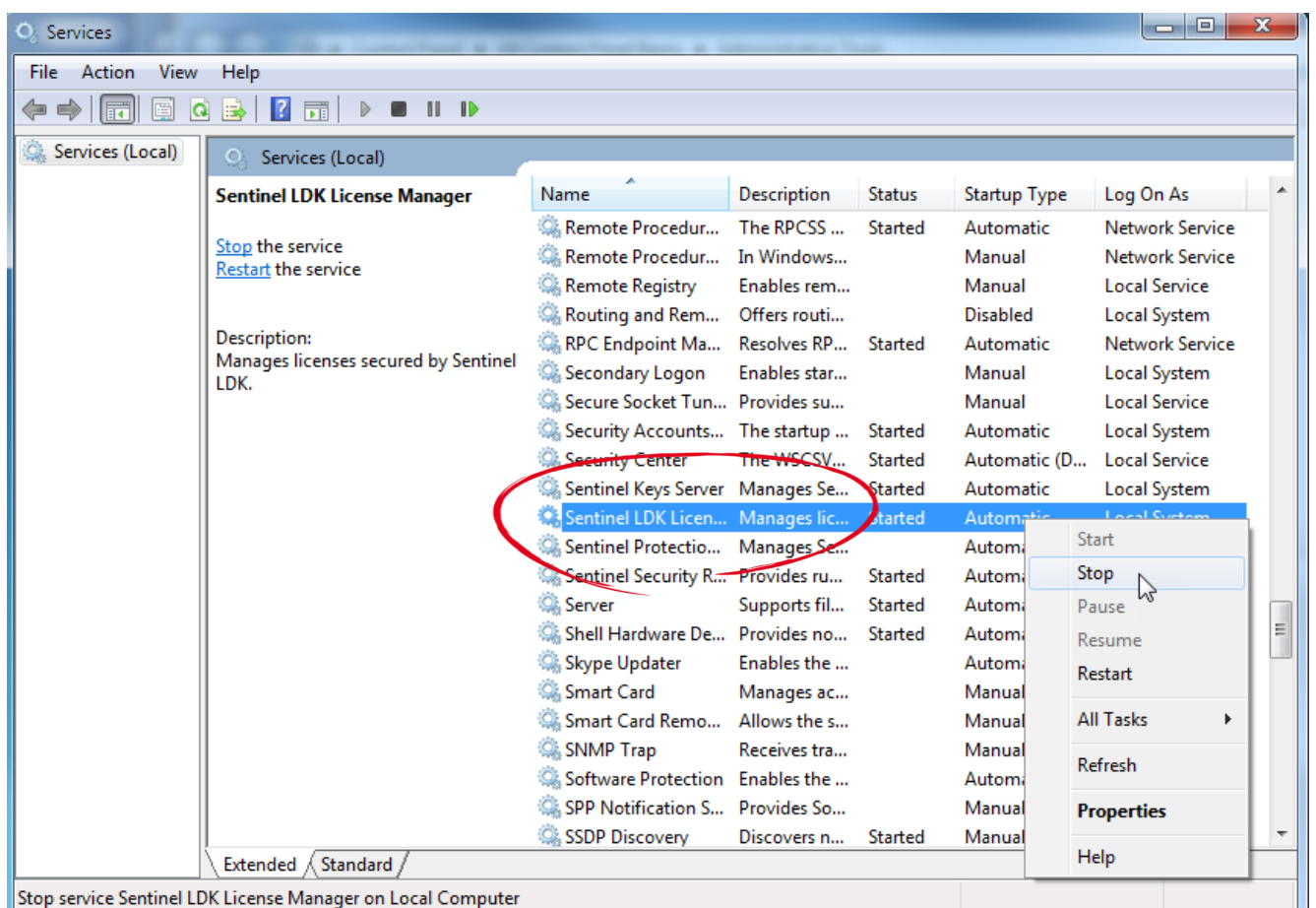

#### **Security Error**

# HASP Errors: 2

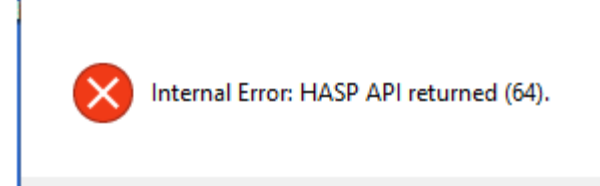

**OK** 

→HASP Error: Internal HASP Error: HASP API Returned (64)

- Click on link: [http://localhost:1947/\\_int\\_/ACC\\_help\\_index.html](http://localhost:1947/_int_/ACC_help_index.html)
- Delete cloned key
- Stop/start Sentinel LDK License Manager service
- Will use an activation; can be added back
- Submit a ticket to bernina.com/help

# HASP Errors: 3

→HASP Error: already burned

- Use same link as previous slide
- Remove cloned key

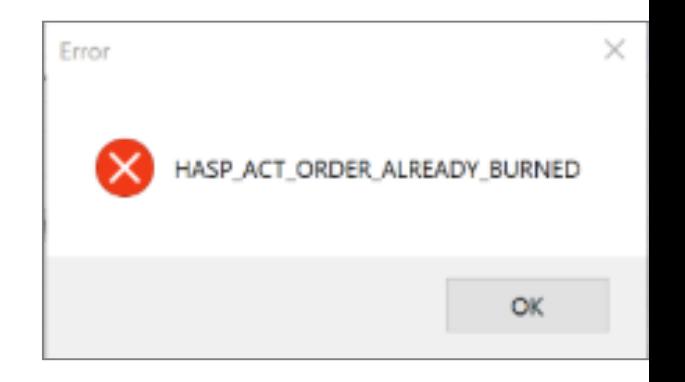

BI:

- Stop and start Sentinel LDK License Manager service
- Does use an activation; can be added back
- Submit a ticket to bernina.com/help

# Restarting UCS

#### Design fails to send to machine with Direct **Connect**

- $\rightarrow$ Type in search: **Services**
- Locate Universal Communication Server
- $\rightarrow$ May have to start or stop & start

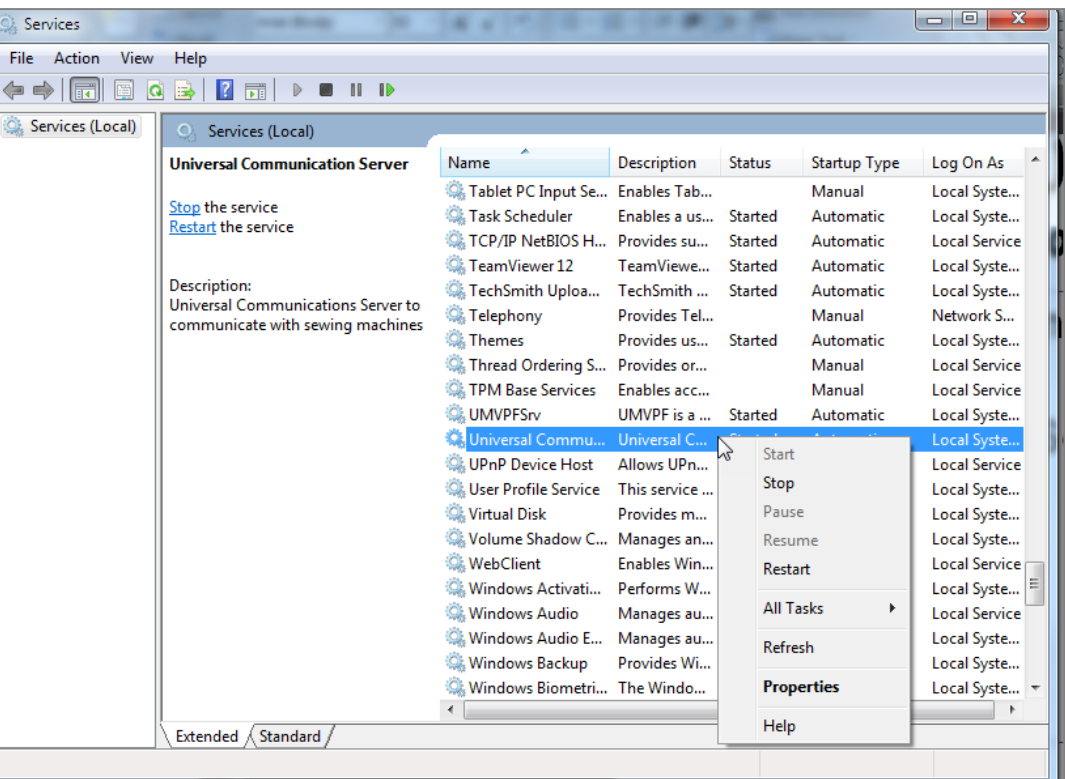

# Connecting to 200/730

- $\rightarrow$ Direct connect with 200/730
- $\rightarrow$ Submit a ticket to bernina.com/help

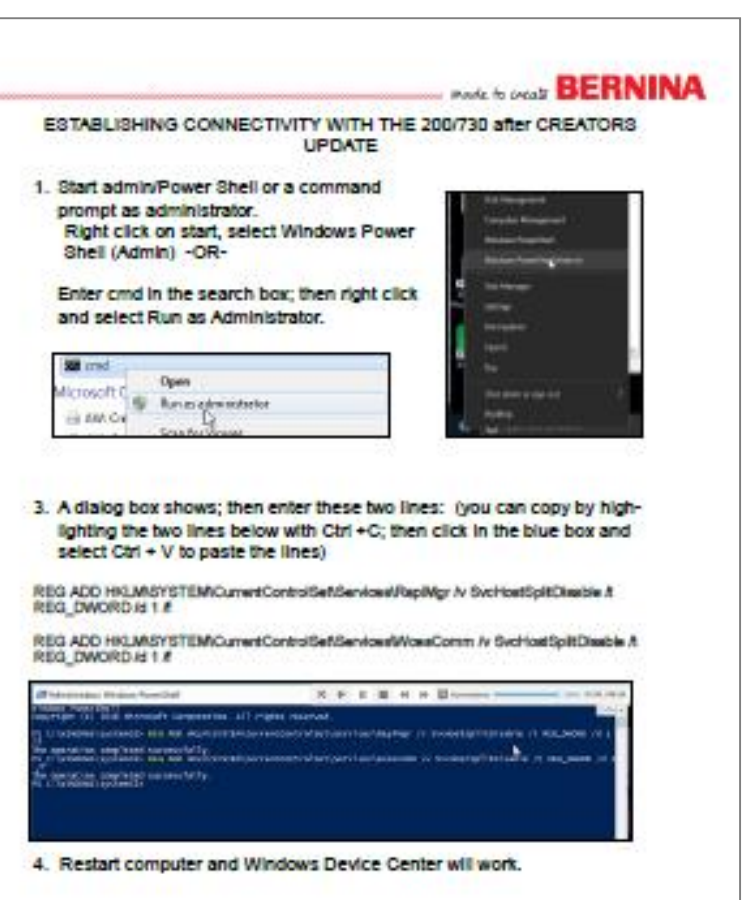

made to create  $\mathbf{B} \mathbf{F} \mathbf{R}$ 

# Submitting a Ticket

 $\rightarrow$ bernina.com/help

#### $\rightarrow$ Enter the information requested

#### **BERNINA HELP CENTER**

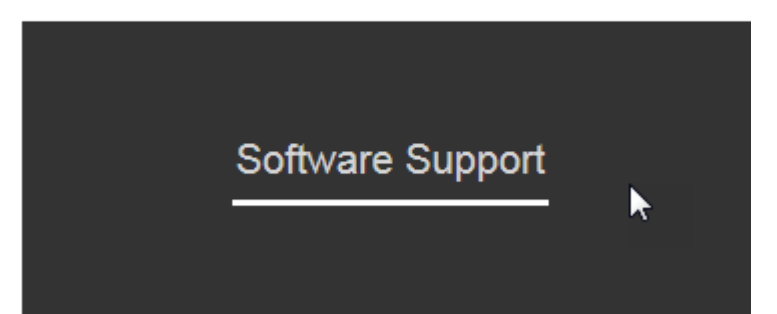

BERNINA Help Center > Submit a request

**SUBMIT A REQUEST** 

Please choose your issue below

**Technical Software Support** 

Your email address\*

### Release Notes

 $\rightarrow$ Will be posted on website  $\rightarrow$ Outlines what is new

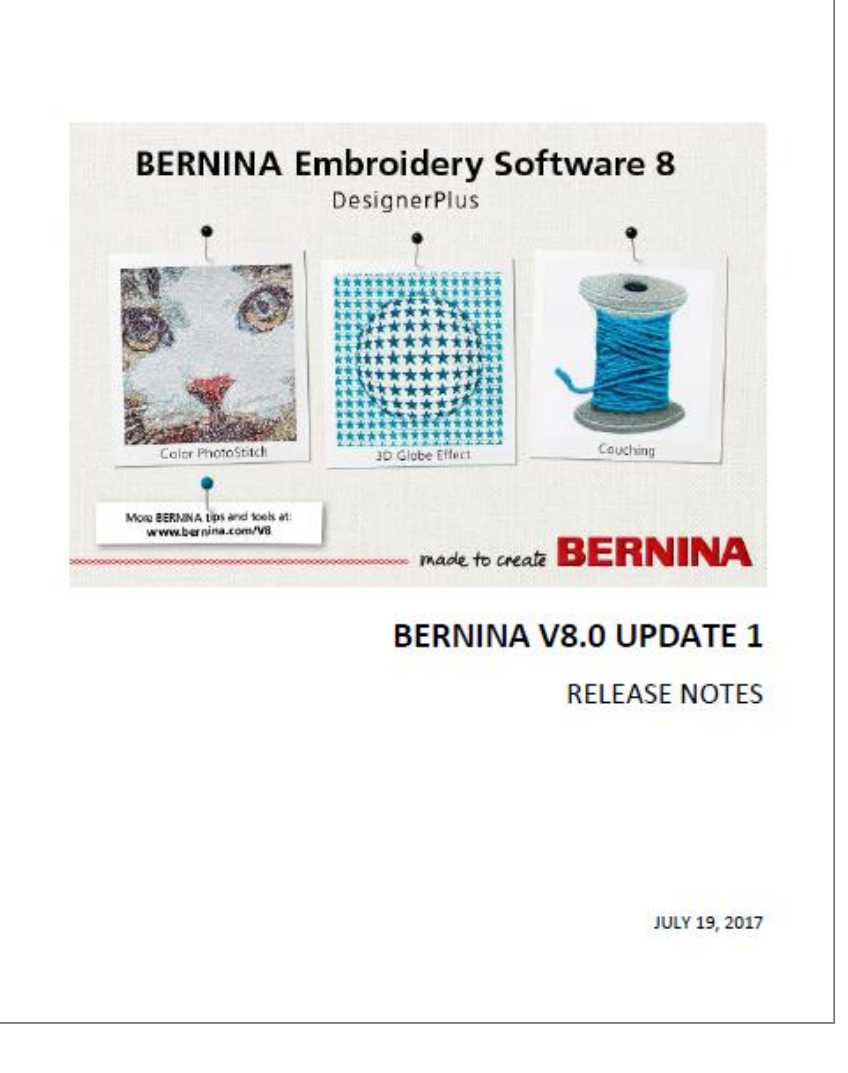

### License Transfer

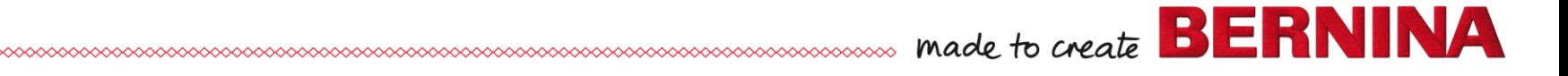

### License Transfer

 $\rightarrow$ Moves the software from one pc to another

- Do not need product key
- Do not need Internet Connection
- Doesn't use an activation
- Old PC must be working

 $\rightarrow$ RUS tool is included with the install of full version of V8.0T R2

made to create  $\mathbf{B}$ 

# License Transfer: Copy to USB

- → Navigate to the License Transfer folder
- $\rightarrow$ Open BES V8 Transfer Activation
- $\rightarrow$ Print pages for instructions (PDF file)
- $\rightarrow$  Copy the RUS\_Bernina\_V8 to USB stick

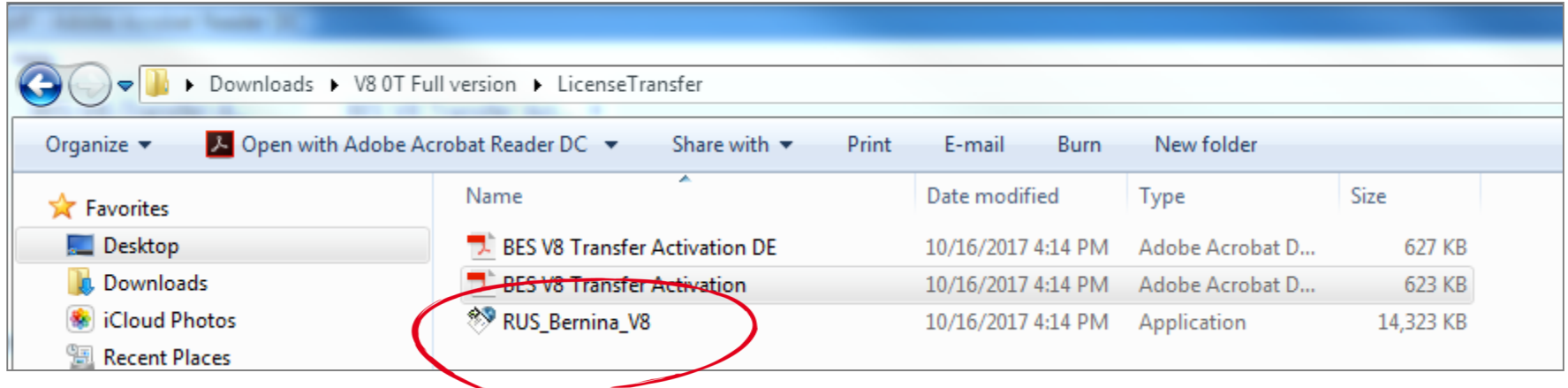

made to create  $\vert$ 

 $\rightarrow$ Install software on new PC

- $\rightarrow$ Reboot computer to complete the install
- $\rightarrow$ DO NOT RUN software yet
- $\rightarrow$ Don't enter Product Key

- $\rightarrow$ Place USB in computer
- $\rightarrow$ Run RUS program from USB stick (double click)
- → Select Transfer License Tab
- $\rightarrow$ Name file in white area
- → Select Browse; select USB
- $\rightarrow$ Click Collect & Save Info
- $\rightarrow$ Creates an ID file on USB

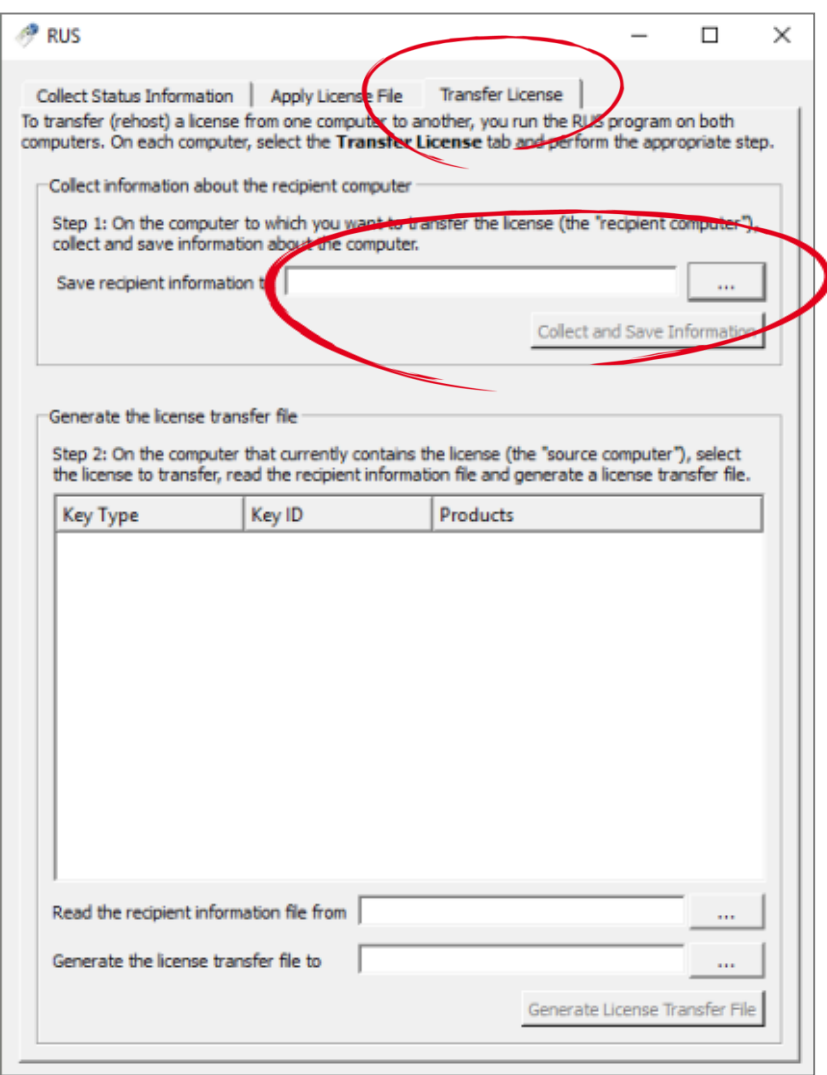

 $\rightarrow$ Confirmation message  $\rightarrow$ Close RUS program  $\rightarrow$ Eject USB

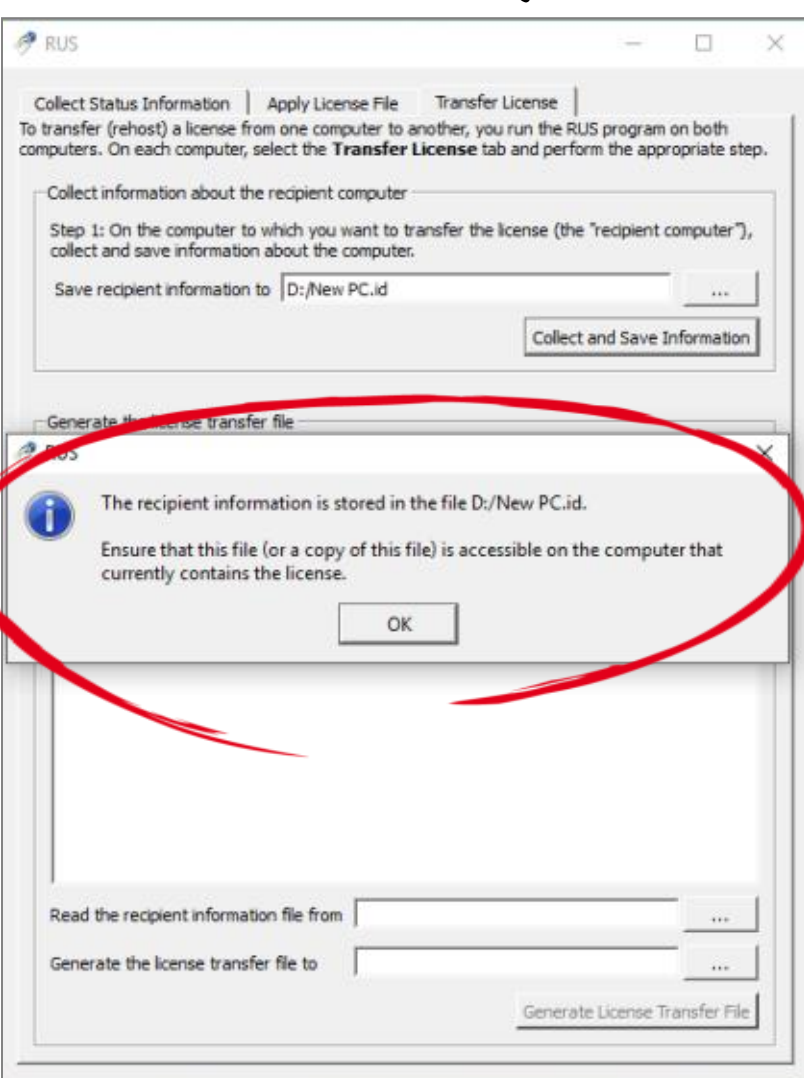

made to create  $\mathbf{B}$   $\blacksquare$ 

## License Transfe

 $\rightarrow$ Close software  $\rightarrow$ Insert USB  $\rightarrow$ Run RUS from USB →Select Transfer License tab  $\rightarrow$ Select existing key  $\rightarrow$ Click on Browse (lower right corner)

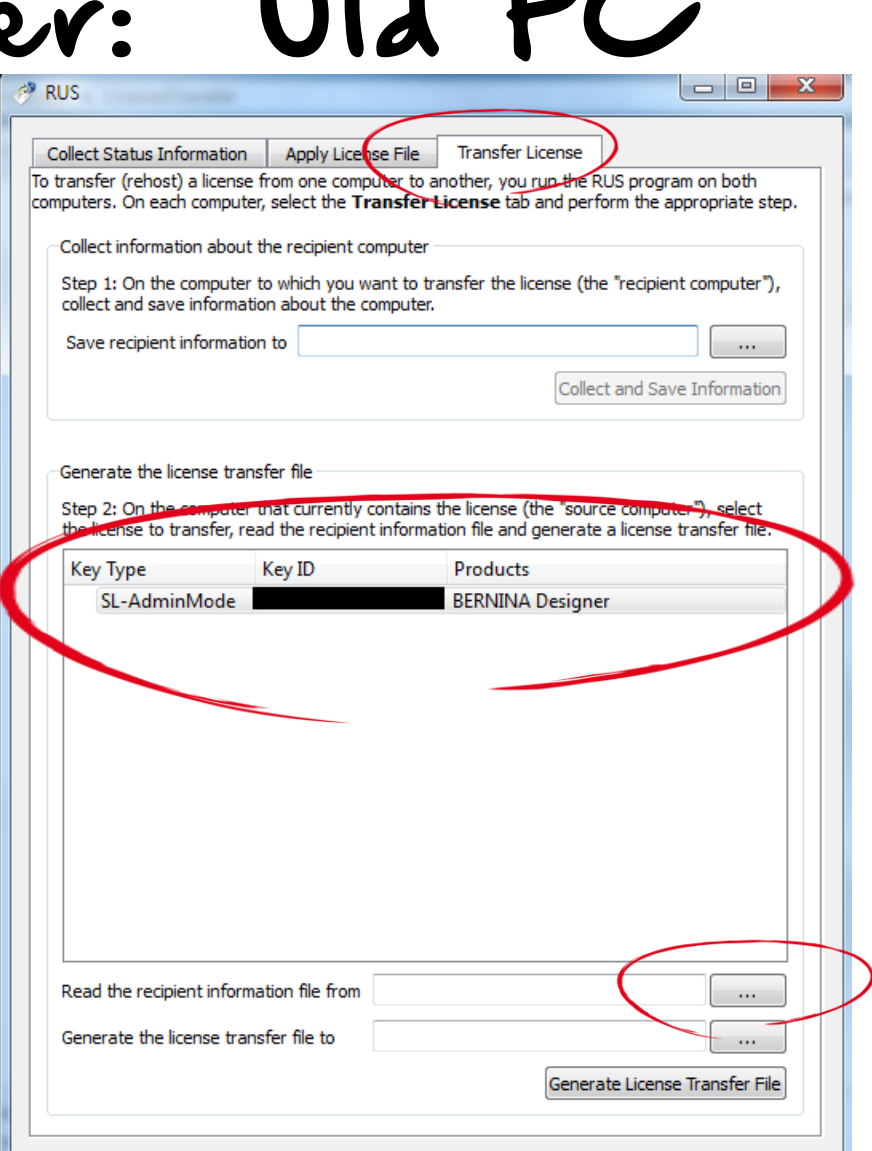

made to create  $\mathbf{B}$   $\mathbf{E}$ 

## License Transfer: Old PC

- →Browse to USB
- $\rightarrow$ Select ID file you created
- $\rightarrow$ Open
- $\rightarrow$ Click Yes to confirm moving license key

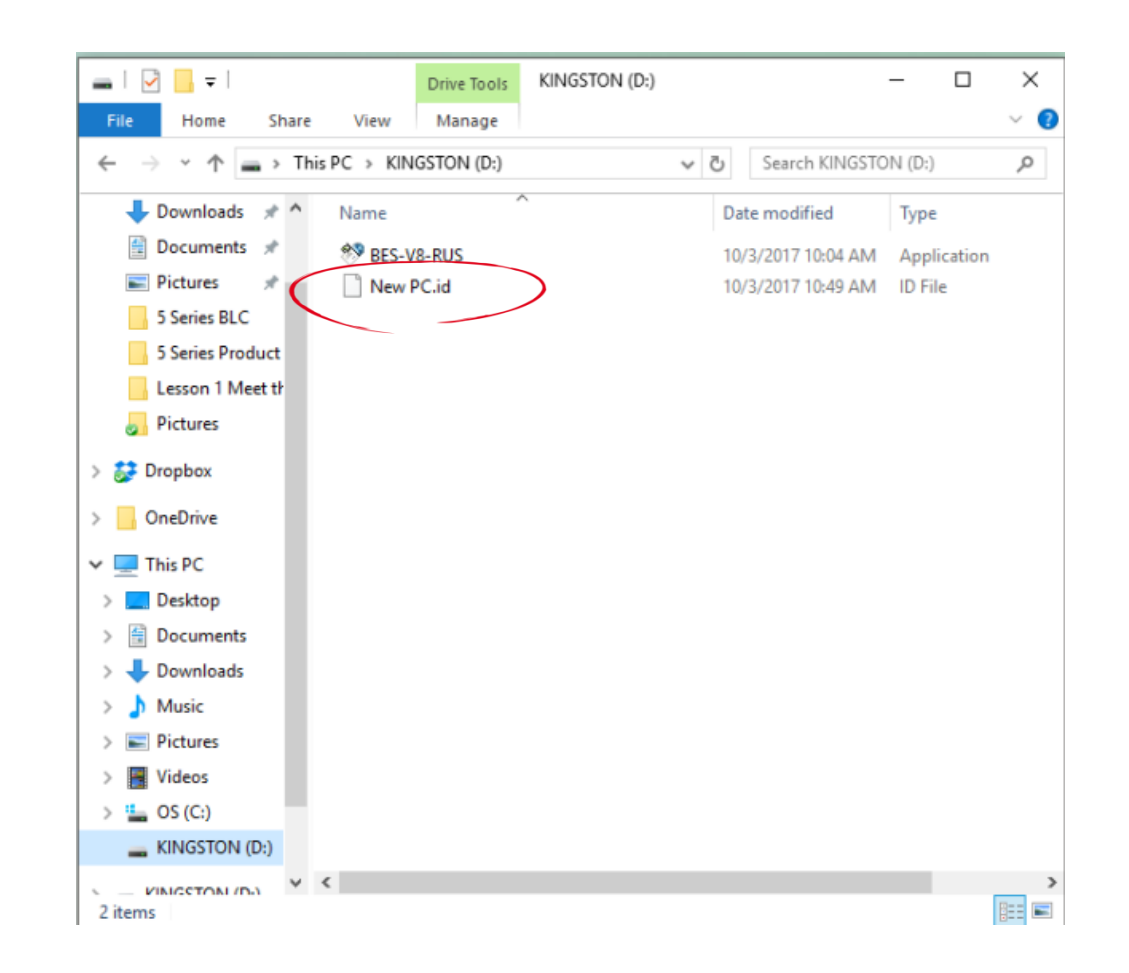

made to create  $\mathbf{B}$   $\mathbf{E}$ 

NA

# License Transfer: Old PC

- $\rightarrow$ Specify name for License Transfer File (New PC License Transfer.h2h)  $\rightarrow$ Click on Browse  $\rightarrow$ Save to the USB stick
- $\rightarrow$ Click OK  $\rightarrow$ Saved file is on USB

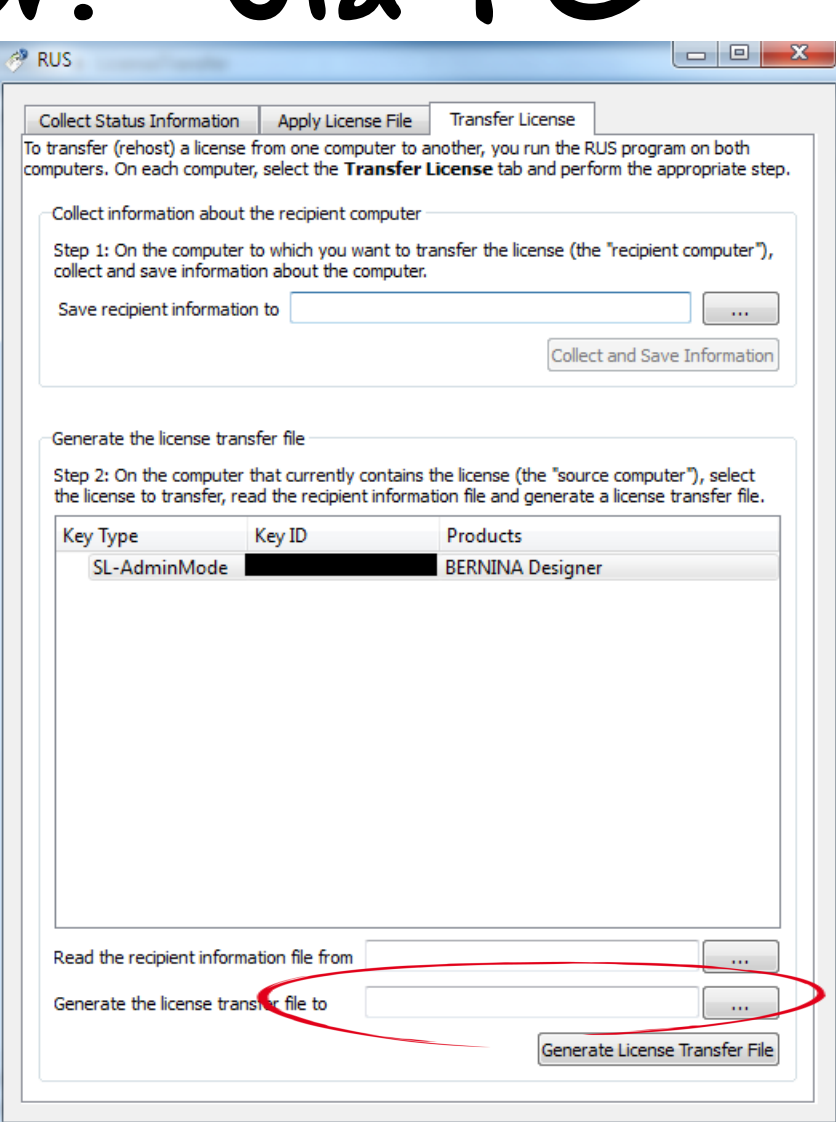

made to create  $\mathbf{B}$   $\mathbf{\mathsf{E}}$ 

### License Transfer

#### → License Transfer File on USB

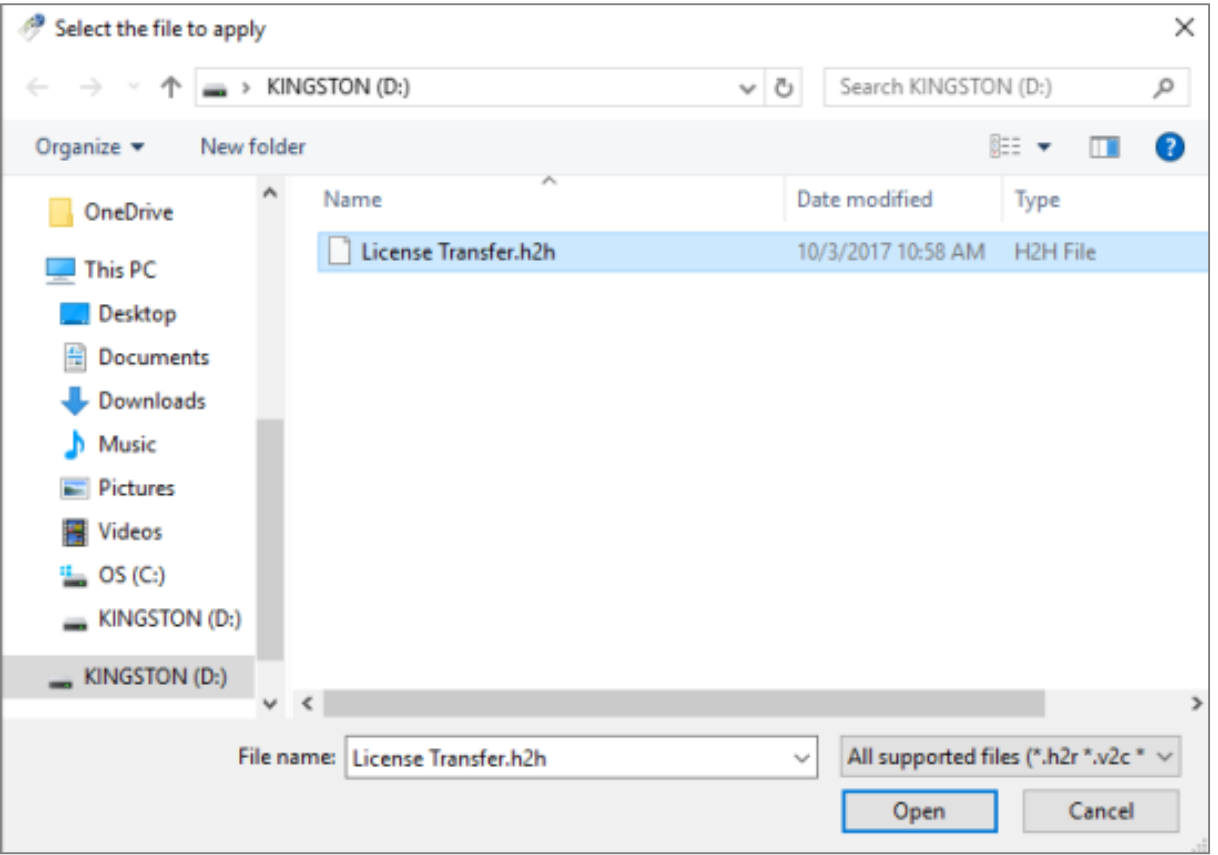

made to create **BER** 

NA L

- $\rightarrow$ Plug in USB  $\rightarrow$ Run RUS from USB
	- stick
- $\rightarrow$ Click on Apply License File tab
- $\rightarrow$ Click on Browse
- $\rightarrow$ Select .h2h file
- $\rightarrow$ Open

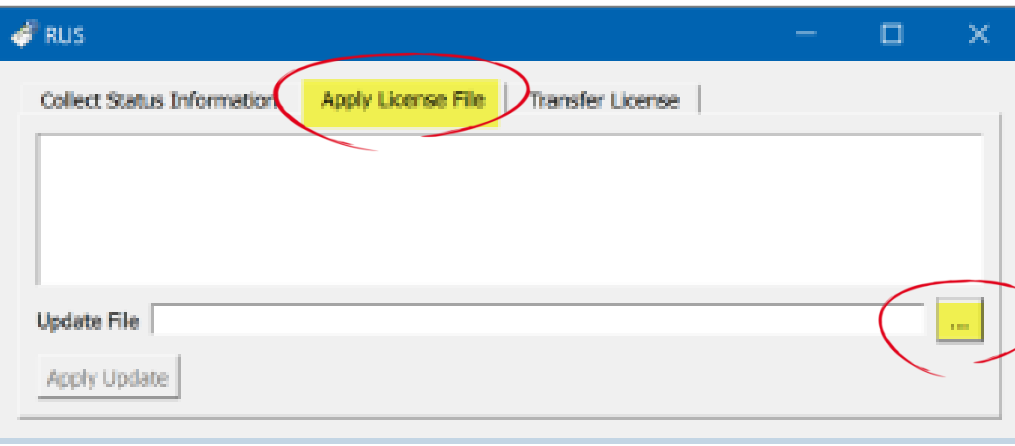

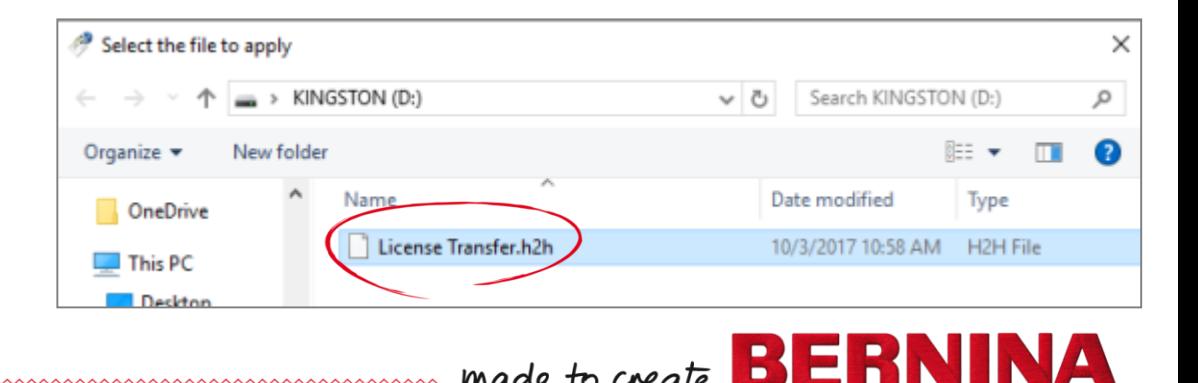

### License Transfer

 $\rightarrow$ Click on Apply Update to confirm transfer

 $\rightarrow$ Confirmation message

#### $\rightarrow$ Close RUS

#### $\rightarrow$ Run software on new PC

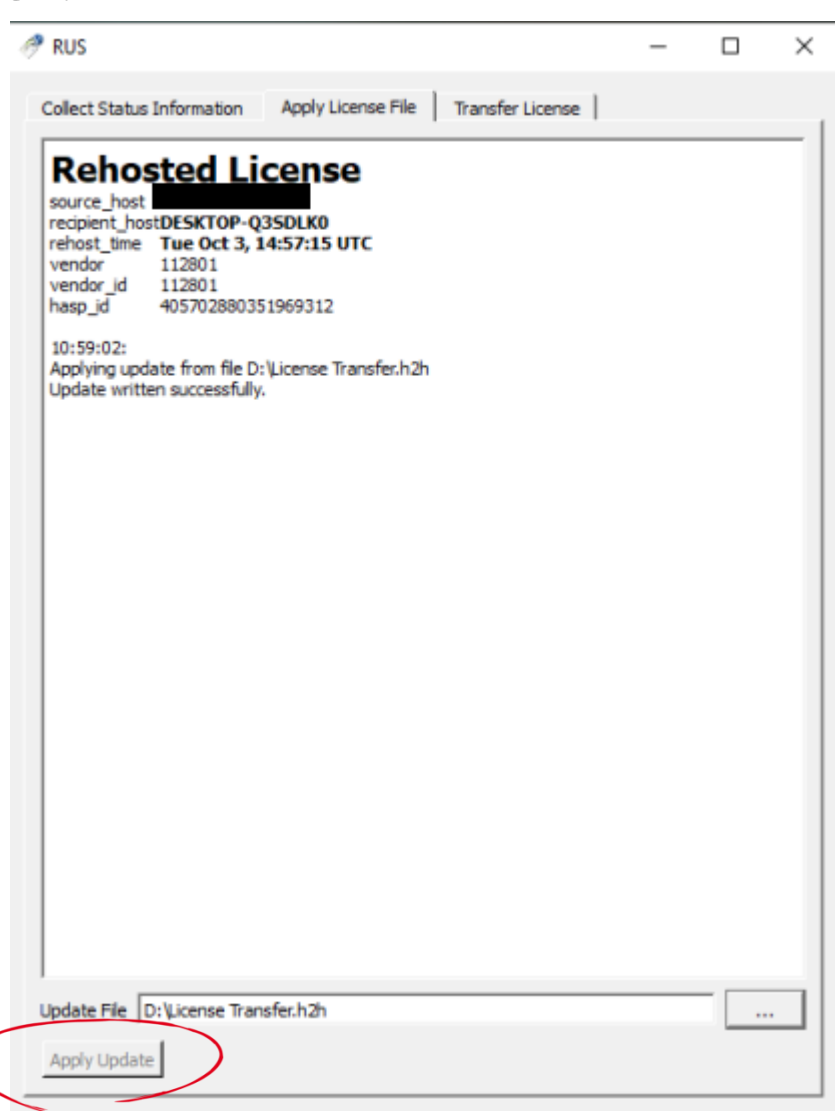

В

# Copy Full Version

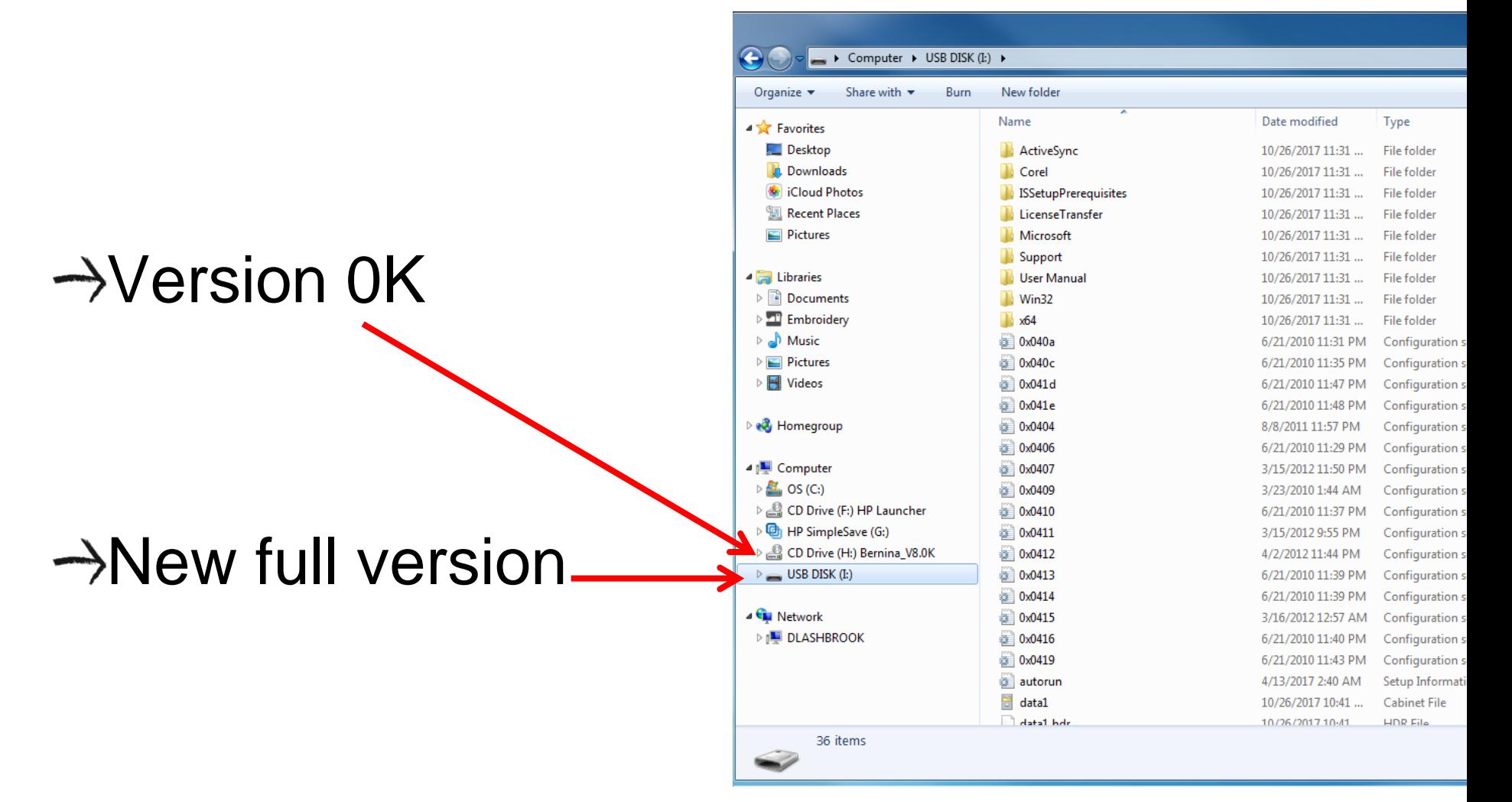

#### made to create **BERNINA**

### Questions about Activations?

 $\rightarrow$ Contact Software Support

#### $\rightarrow$ SS contacts Wilcom who can issue additional activations

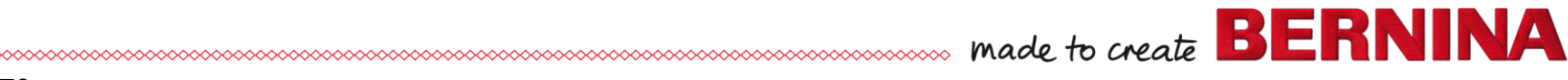

# Update Improvements: Be sure to read the Release Notes

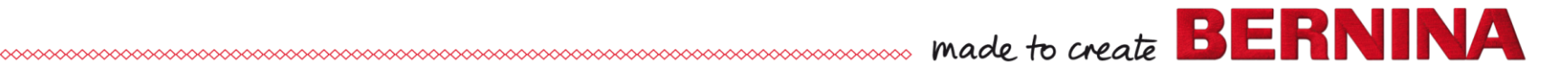